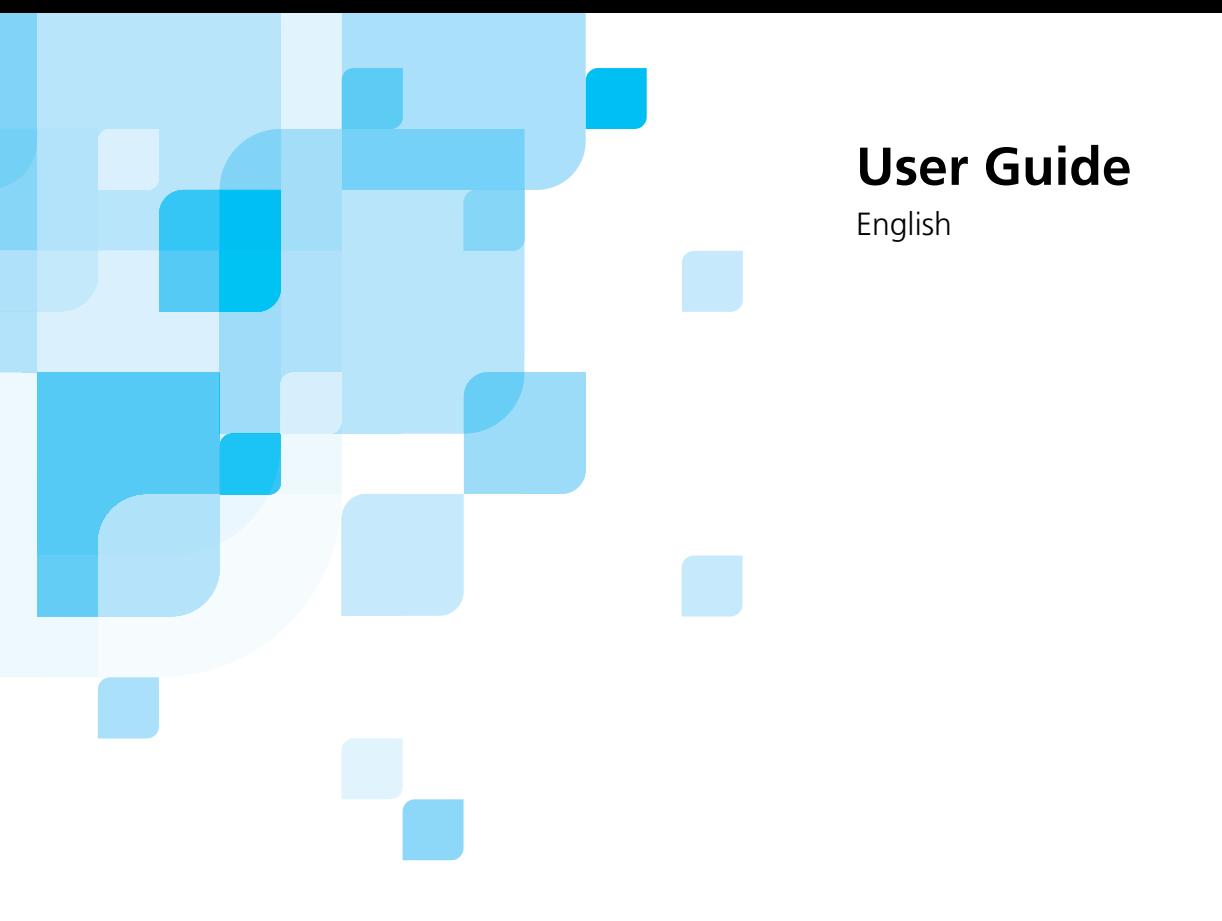

# **Dolev** 800V+/800V<sup>2</sup>/800V<sup>3</sup>

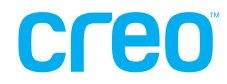

www.creo.com

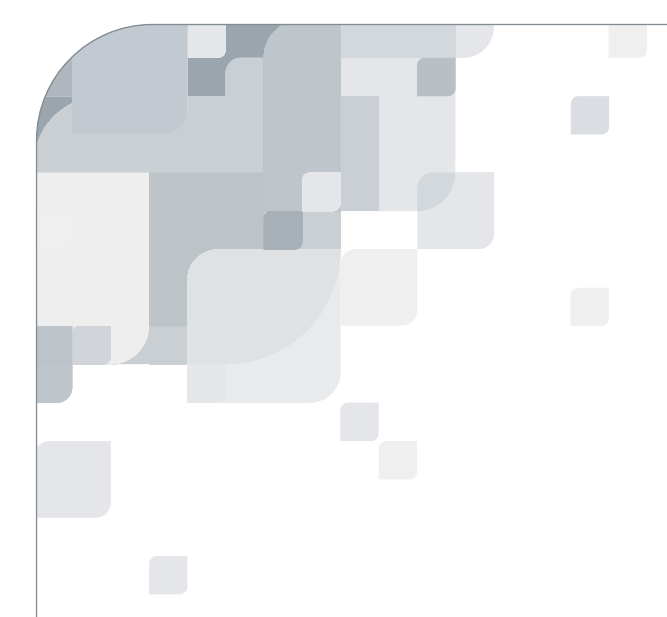

## Dolev 800V+/800V<sup>2</sup>/800V<sup>3</sup>

User Guide

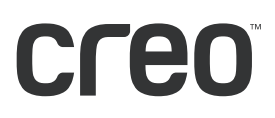

#### Copyright

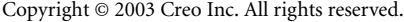

No copying, distribution, publication, modification, or incorporation of this document, in whole or part, is permitted without the express written permission of Creo. In the event of any permitted copying, distribution, publication, modification, or incorporation of this document, no changes in or deletion of author attribution, trademark legend, or copyright notice shall be made.

No part of this document may be reproduced, stored in a retrieval system, published, used for commercial exploitation, or transmitted, in any form by any means, electronic, mechanical, photocopying, recording, or otherwise, without the express written permission of Creo Inc.

This document is also distributed in Adobe Systems Incorporated's PDF (Portable Document Format). You may reproduce the document from the PDF file for internal use. Copies produced from the PDF file must be reproduced in whole.

. . . . . . . . . . . . . . . . . . . . . . . . . . . . . . . . . . . . . . . . . . . . . . . . . . . . . . . . . . . . . . . . . . . . . . . . . . . . . . . . . . . . . . . . . . . . . . . . . . . .

#### **Trademarks**

The Creo wordmark, Creo logo, and the names of the Creo products and services referred to in this document are trademarks of Creo Inc.

Adobe, Acrobat, and the Acrobat logo are registered trademarks of Adobe Systems Incorporated, and are registered in the U.S. Patents and Trademark Office and may be registered in other jurisdictions.

Apple, AppleTalk, AppleShare, EtherTalk, LocalTalk, Macintosh, and LaserWriter are trademarks of Apple Computer, Inc.

Microsoft, Windows, Windows 2000, and Windows NT are trademarks or registered trademarks of Microsoft Corp.

Xerox is a registered trademark of Xerox Corp.

Other brand or product names are the trademarks or registered trademarks of their respective owners.

. . . . . . . . . . . . . . . . . . . . . . . . . . . . . . . . . . . . . . . . . . . . . . . . . . . . . . . . . . . . . . . . . . . . . . . . . . . . . . . . . . . . . . . . . . . . . . . . . . . .

#### FCC Compliance

The Creo equipment referred to in this document complies with the requirements in Part 15 of FCC Rules for a Class A computing device. Operation of the Creo equipment in a residential area may cause unacceptable interference to radio and TV reception, requiring the operator to take whatever steps are necessary to correct the interference.

#### Limitation of Liability

The product, software or services are being provided on an "as is" and "as available" basis. Except as may be stated specifically in your contract, Creo Inc. expressly disclaims all warranties of any kind, whether express or implied, including, but not limited to, any implied warranties of merchantability, fitness for a particular purpose and noninfringement.

You understand and agree that Creo Inc. shall not be liable for any direct, indirect, incidental, special, consequential or exemplary damages, including but not limited to, damages for loss of profits, goodwill, use, data or other intangible losses (even if Creo has been advised of the possibility of such damages), resulting from: (i) the use or the inability to use the product or software; (ii) the cost of procurement of substitute goods and services resulting from any products, goods, data, software, information or services purchased; (iii) unauthorized access to or alteration of your products, software or data; (iv) statements or conduct of any third party; (v) any other matter relating to the product, software, or services.

The text and drawings herein are for illustration and reference only. The specifications on which they are based are subject to change. Creo Inc. may, at any time and without notice, make changes to this document. Creo Inc., for itself and on behalf of its subsidiaries, assumes no liability for technical or editorial errors or omissions made herein, and shall not be liable for incidental, consequential, indirect, or special damages, including, without limitation, loss of use, loss or alteration of data, delays, or lost profits or savings arising from the use of this document.

#### Patents

This product is covered by one or more of the following U.S. patents:

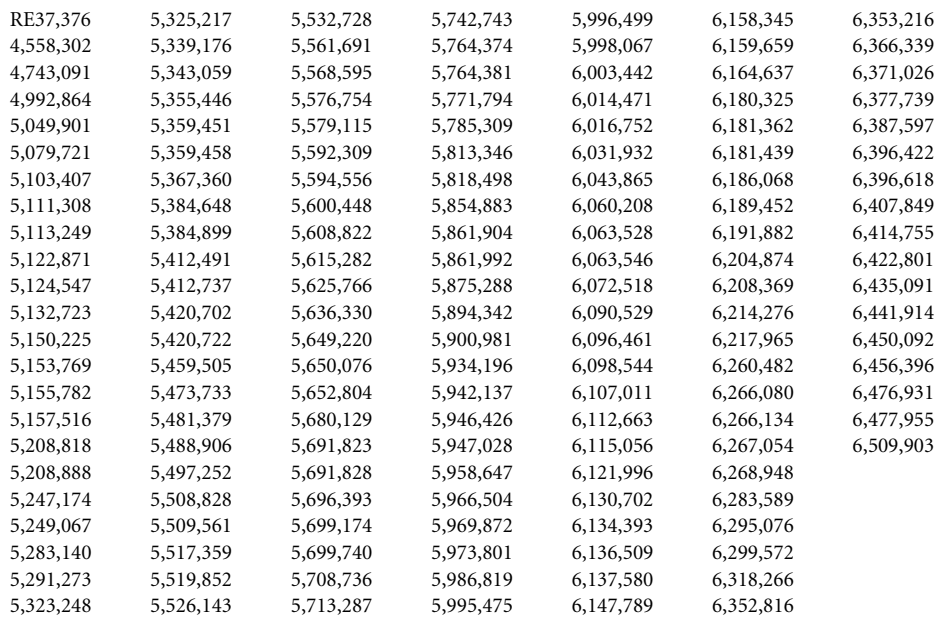

.. . . . . . . . . . . . . . . . . . . . . . . . . . . . . . . . . . . . . . . . . . . . . . . . . . . . . . . . . . . . . . . . . . . . . . . . . . . . . . . . . . . . . . . . . . . . . . . . . . . .

#### Creo Inc.

3700 Gilmore Way Burnaby, B.C., Canada V5G 4M1 Tel: 1-604-451-2700 Fax: 1-604-437-9891

<http://www.creo.com> 399Z1R557B

Revised September 2003

## Contents

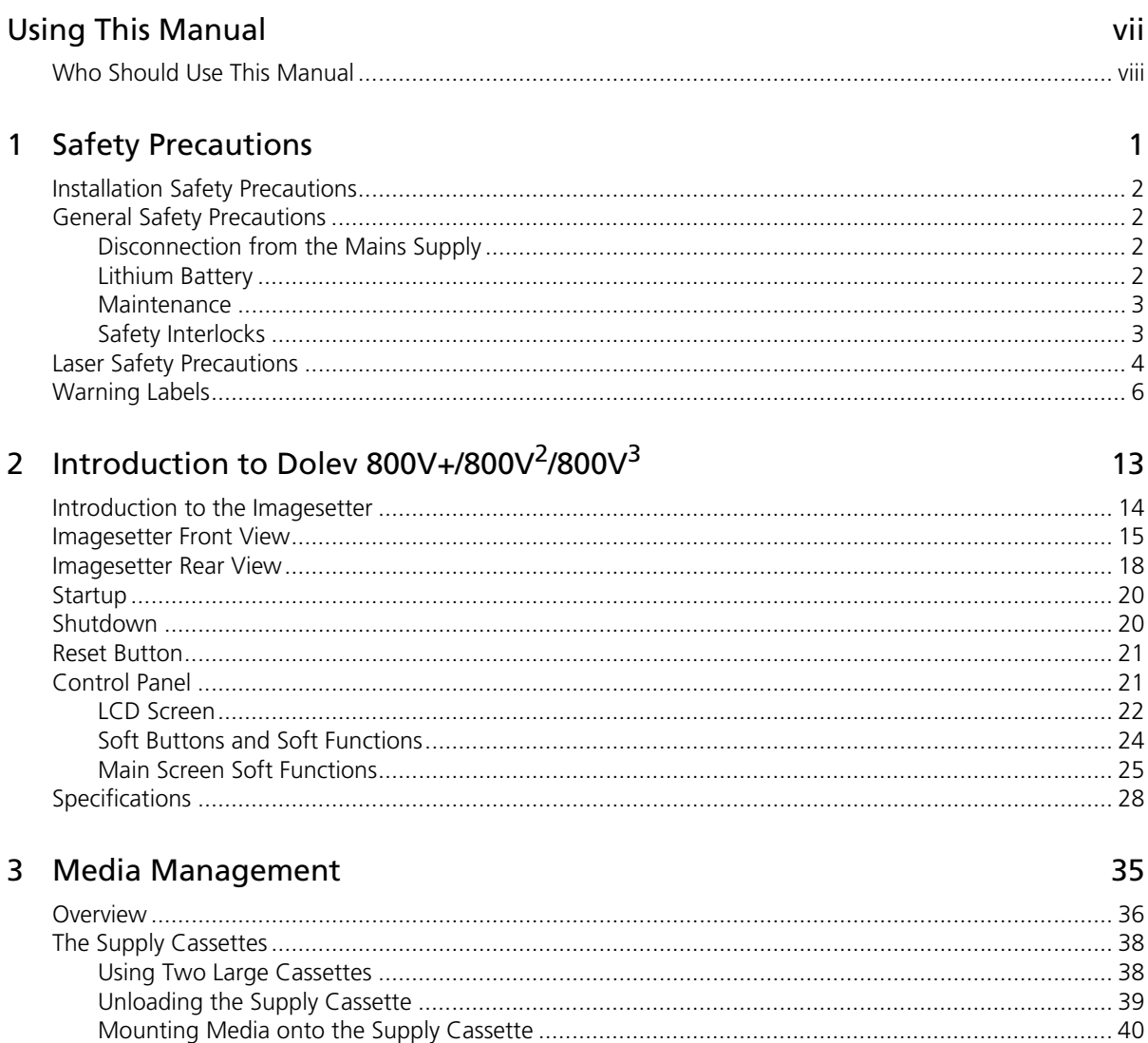

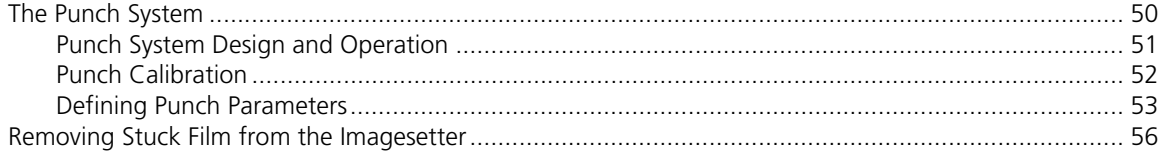

## 4 Res-Intensity Calibration

57

67

79

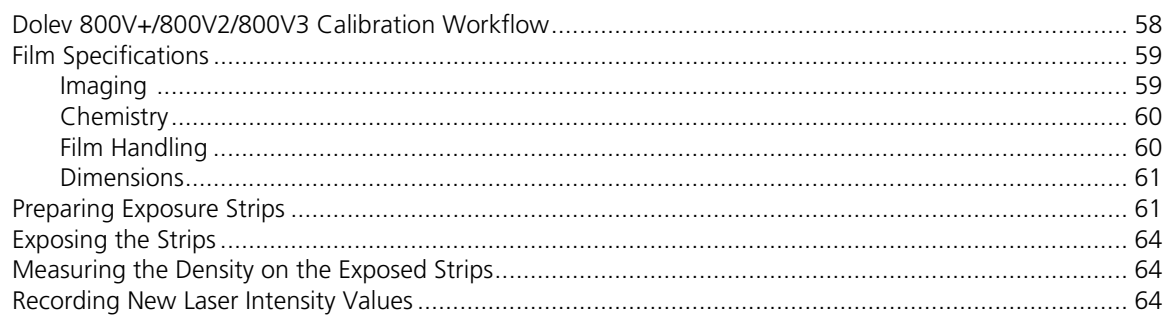

## 5 Data Configuration Setting

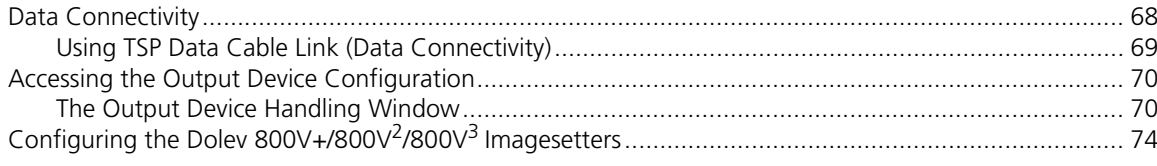

## Index

## <span id="page-8-0"></span>Using This Manual

[Who Should Use This Manual ...........................................................viii](#page-9-0)

## <span id="page-9-0"></span>Who Should Use This Manual

This guide describes the options available with the Dolev® 800V $^3$ /800V $^4$ imagesetter. The Dolev  $800V+ / 800V^2 / 800V^3$  imagesetter is a high-speed large-format internal drum output device. The large exposure format is convenient for tradeshops and printers. In addition, the Dolev 800V+/  $800V^2/800V^3$  imagesetter supports the preparation of plate-ready separation films using the Creo Imposition feature.

**Chapter 1, Safety Precautions** warns against laser, mechanical and electrical hazards.

**Chapter 2, Introduction to Dolev 800V+/800V2/800V3**, introduces the imagesetter, and explains the start up and shut down procedures. These are followed by the Control Panel description, and the imagesetter specifications.

**Chapter 3, Media Management**, explains how to unload the supply cassette, load film into it, and load it back into the imagesetter. The following sections explain the media setup functions, how the media is exposed, ejected into the output cassette and developed, and the last section explains how to remove stuck media.

**Chapter 4, Res-Intensity Calibration***,* explains how to guarantee high quality exposures using a unique laser intensity for each plotting resolution.

**Chapter 5, Data Configuration Setting**, explains how to configure the imagesetter with the Brisque.

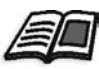

For further technical information refer to the *Dolev 800V+/800V<sup>2</sup>/800V<sup>3</sup> Installation Guide*, 399Z1R556B.

For further information on error messages refer to the *Dolev 800V+/800V2/ 800V3 Troubleshooting Guide*, 653-00095B.

## <span id="page-10-0"></span>Safety Precautions

#### **Read this chapter carefully before installing, operating, or maintaining the Dolev 800V+/800V2/800V3 imagesetter.**

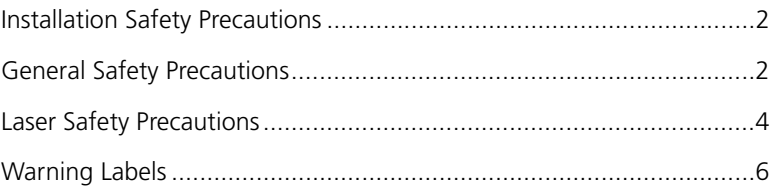

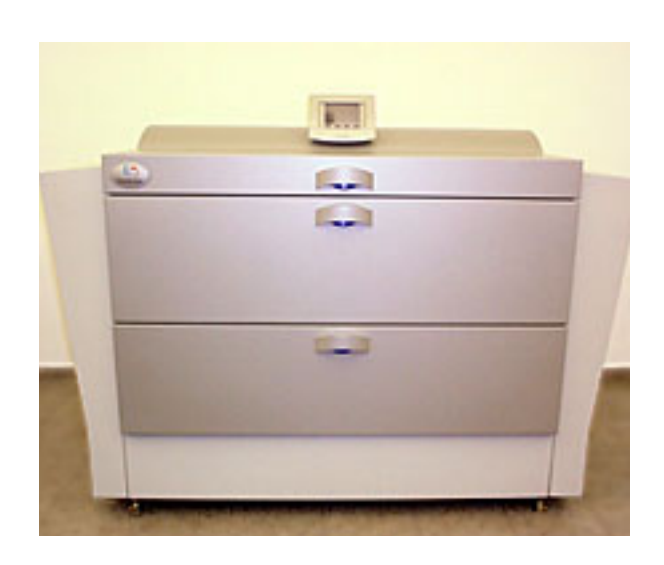

## <span id="page-11-0"></span>Installation Safety Precautions

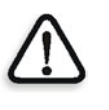

**WARNING:** Installation must be done by authorized service personnel only.

**WARNING:** To avoid the risk of fire, no connections to the supply are to be made before the service engineer sets the line voltage selector!

## <span id="page-11-1"></span>General Safety Precautions

## <span id="page-11-2"></span>Disconnection from the Mains Supply

Dolev 800V+/800V<sup>2</sup>/800V<sup>3</sup> is equipped with a **Master circuit breaker**, located at the lower rear part of the imagesetter, and an **On/Off** switch, located near the Control Panel at the front part of the imagesetter.

To achieve complete disconnection from the mains supply, the **Master circuit breaker** must be disconnected (switched to **0** position).

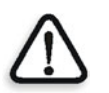

**WARNING:** Switching off only the **On/Off** switch leaves several circuits of the imagesetter energized.

## <span id="page-11-3"></span>Lithium Battery

The Dolev  $800V+$ / $800V^2$ / $800V^3$  contains a Lithium battery in the CPU board.

The battery should be replaced by qualified service personnel. The battery must not to be replaced by the user.

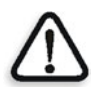

**DANGER: Danger of explosion if battery is incorrectly replaced.** 

### <span id="page-12-0"></span>Maintenance

The Dolev  $800V + / 800V^2 / 800V^3$  imagesetter is installed and serviced exclusively by specialized technicians trained in the proper procedures for working with and adjusting the laser beam power and its optical path.

You are allowed to perform only one (1) maintenance procedure, that is, to remove film (supply media) stuck on the inside of the imagesetter drum area. For details, please refer to *Chapter 3, Media Management, Removing Stuck Film from the Imagesetter*.

### <span id="page-12-1"></span>Safety Interlocks

#### **Upon opening a side door or taking out the loading assembly:**

- **•** Interlock switches are designed to disconnect power from the motors and deacivate the laser.
- **•** It may take up to 30 seconds for the spinner motor to halt after a door is opened. Wait 30 seconds from the time the door is opened before you dismantle the internal side protective barrier.
- **•** You are forbidden, under any circumstances, to open covers that need a screwdriver or any other tool to do so.
- **•** Refrain from tampering with the electrical wiring inside the imagesetter.

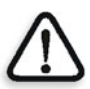

**WARNING:** Some wiring, located inside the electrical boxes, will remain energized if the Master circuit breaker is not switched off.

**•** You are forbidden, under any circumstances, to defeat any of the interlock switches.

#### **While the Imagesetter is switched on and the interlocks are defeated:**

**•** There is power present in the electrical, optical and mechanical assemblies and inside the imagesetter.

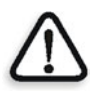

#### **DANGER: Electrical, laser and mechanical hazards exist!**

## <span id="page-13-0"></span>Laser Safety Precautions

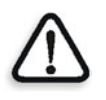

**WARNING:** Even brief exposure of the eyes to the laser beam or its reflections may cause permanent loss or permanent degradation of eyesight.

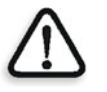

**DANGER: Use of controls and/or adjustments, or performance of procedures other than those specified in this manual may result in hazardous radiation exposure.**

#### **Upon opening a side door or taking out the loading assembly:**

- **•** Interlock switches are designed to disconnect power from the motors and deactivate the laser.
- **•** You are forbidden, under any circumstances, to defeat any of the interlock switches.
- **•** You are forbidden, under any circumstances, to open covers that need a screwdriver or any other tool to do so.
- **•** Refrain from tampering with the electrical wiring inside the imagesetter.

#### **While the Imagesetter is switched on and the interlocks are defeated:**

**•** There is power present in the electrical, optical and mechanical assemblies and inside the imagesetter.

**DANGER: Electrical, laser and mechanical hazards exist!**

#### **For Dolev 800V+/800V2/800V3 (see Figure 1 on page 9 and Figure 2 on page 10):**

- **•** [Up to](#page-19-0) **5** milliwatt of laser power [at a wavelength of ap](#page-18-0)prox[. 650 nm](#page-19-0)  may be present in the Output optical connector of the Static optics assembly, Dynamic optics assembly, Optical fibers, Optical fibers connectors, and on the inside of the imagesetter drum.
- **•** Up to **10** milliwatt of laser power at the same wavelength may be present inside the Static optics assembly.

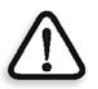

**WARNING:** This laser radiation is hazardous to the eye and skin! Avoid exposure to the beam and its reflections.

## <span id="page-15-0"></span>Warning Labels

The following pages show the labels and their locations. Please notify Creo service personnel if any of them are missing or damaged.

## **DANGER**

**LASER LIGHT WHEN OPEN AND INTERLOCK DEFEATED.**

**AVOID EXPOSURE TO BEAM.**

K2G954

## **CAUTION: HANDS OFF UNTIL SPINNER MOTOR HAS RESTED! WAIT 30 SECONDS AFTER OPENING DOOR.**

K2G955

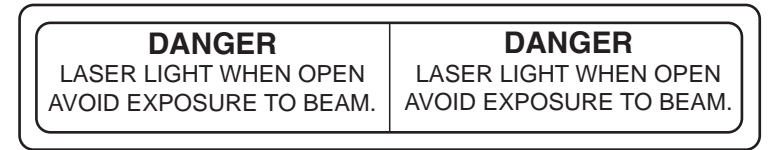

K2G956

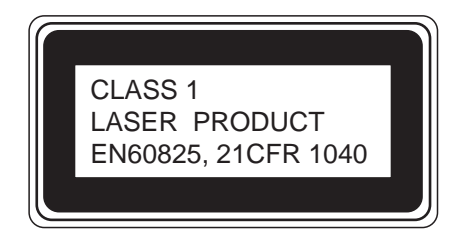

K2G957

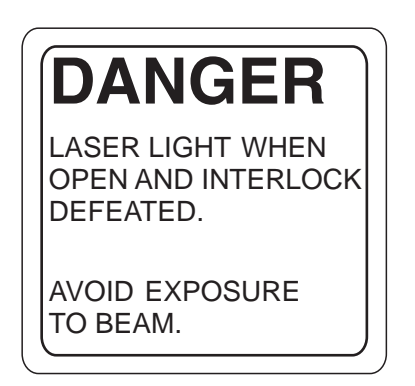

K2G958

**SEE INSTALLATION INSTRUCTIONS BEFORE CONNECTING TO THE SUPPLY**

K1F658

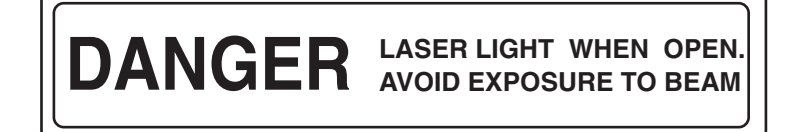

K8F711

## **DANGER**

**LASER LIGHT CONDUCTED THROUGH OPTICAL FIBERS. AVOID EXPOSURE TO BEAM.**

K8F712

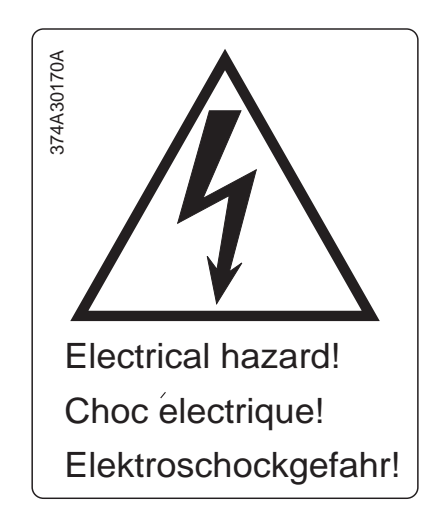

374A7B951 (374A30170)

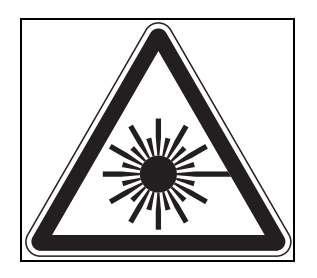

374A2G961

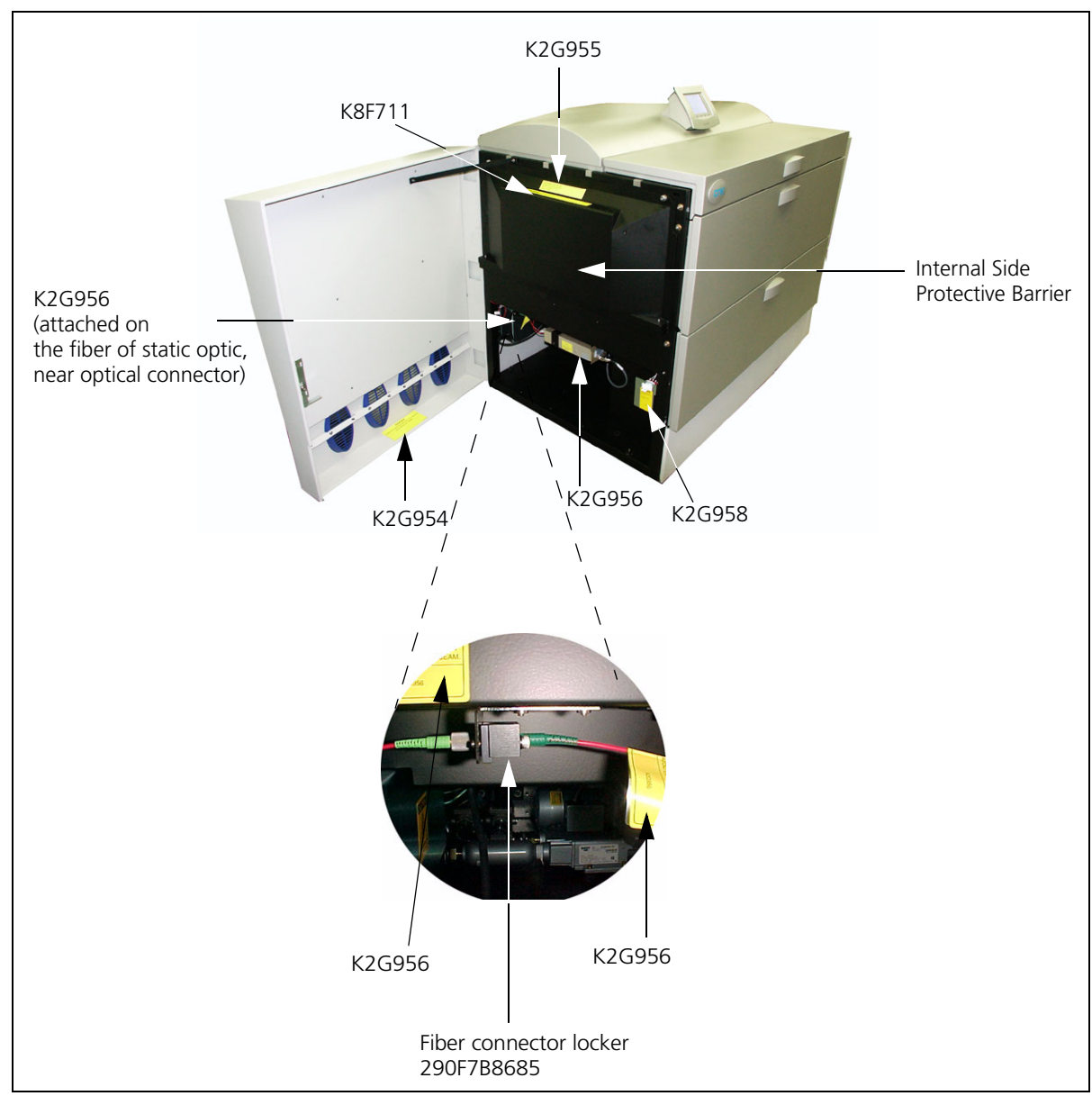

<span id="page-18-0"></span>Figure 1: Dolev 800V<sup>3</sup> - left side door open

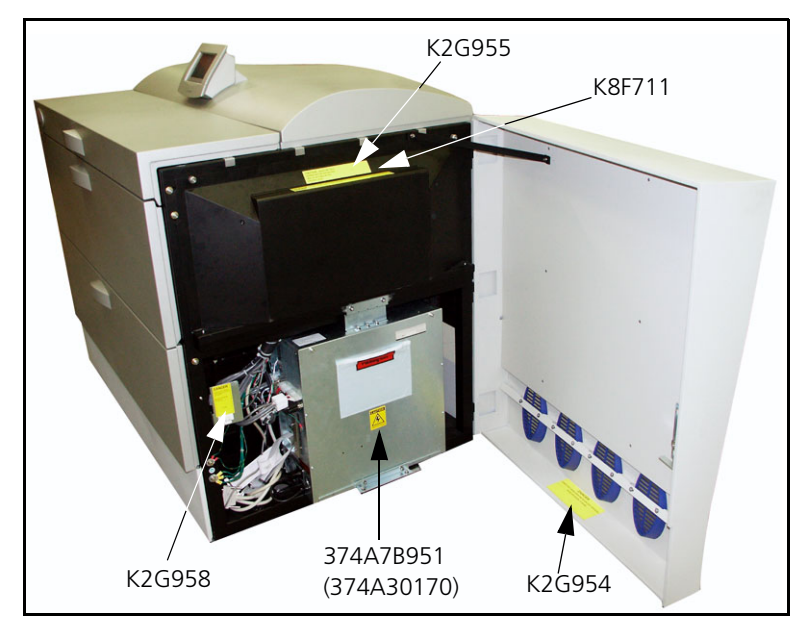

Figure 2: Right side door open

<span id="page-19-0"></span>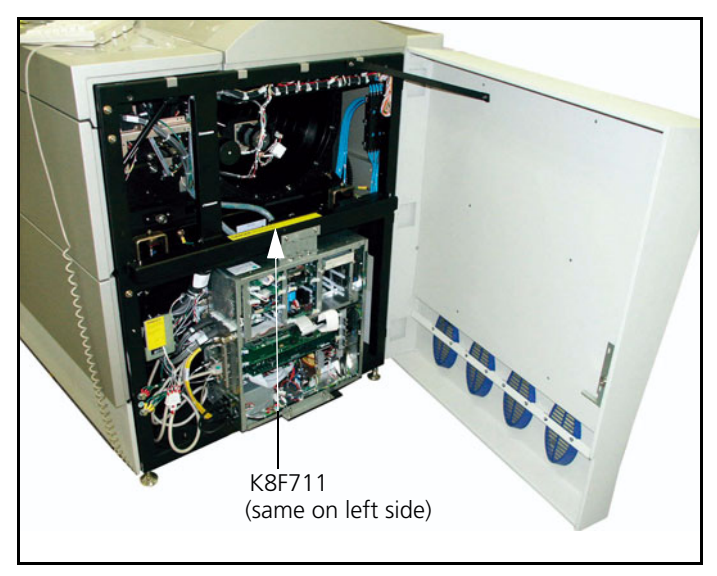

Figure 3: Right side, internal protective barrier removed

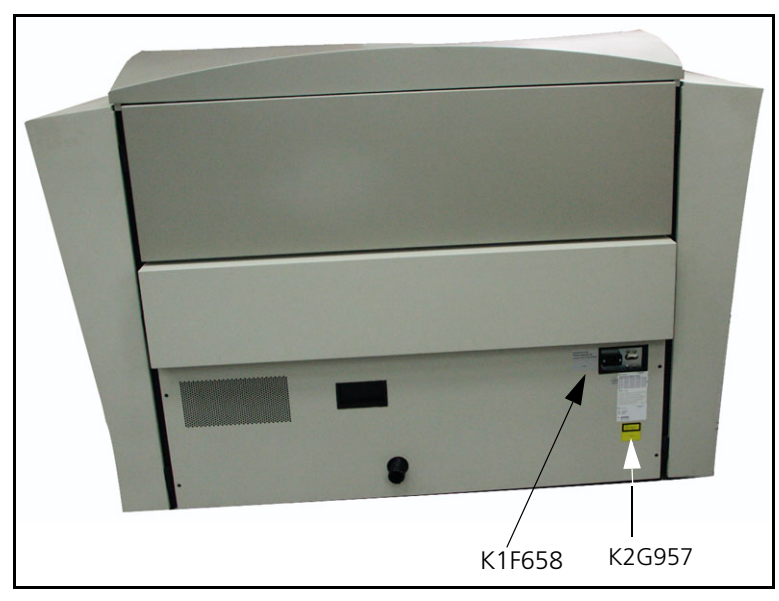

Figure 4: Rear view

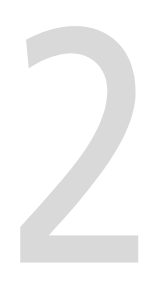

## <span id="page-22-0"></span>Introduction to Dolev 800V+/800V<sup>2</sup>/ 800V<sup>3</sup>

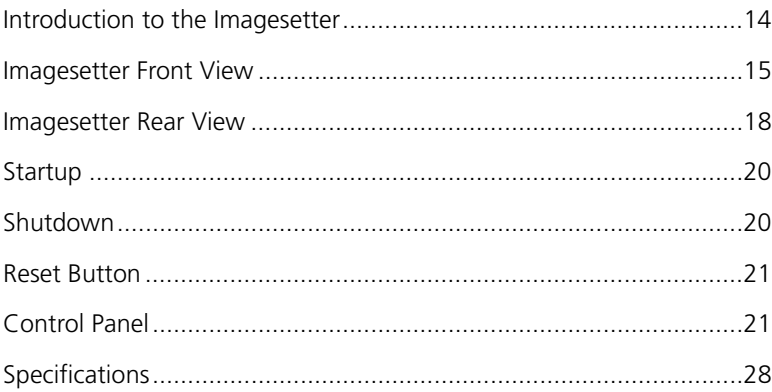

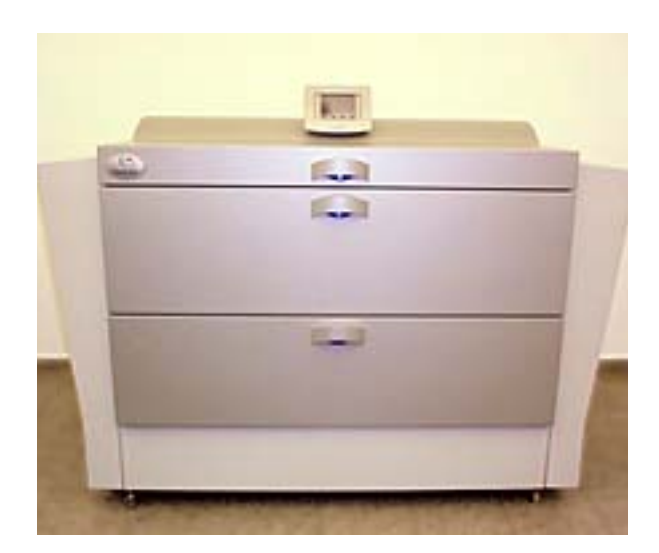

## <span id="page-23-0"></span>Introduction to the Imagesetter

The imagesetter uses laser optics to output onto film or polyester plates. Dolev  $800V + / 800V^2 / 800V^3$  does not require computer experience to operate. During normal use, once exposure starts, there is no need for operator intervention since all functions are performed automatically.

The Dolev 800V+/800V $^{2}$ /800V $^{3}$  handles high-volume film output of color and black-and-white pages of text and graphics, and processes this data to produce high-quality film output.

Media can be exposed in single or multiple runs continuously, without operator intervention.

Procedures for film exposure are controlled by the Dolev 800V+/800V $^2\prime$  $800V<sup>3</sup>$  micro controller.

A punch option allows you to define customized registration marks. This function is especially important when preparing film for impositioning.

The film is automatically cut, exposed and unloaded into a removable output cassette. At the completion of a work session, the cassette is taken to a film processor for development. An optional internal conveyor and inline processor can be used for continuous film development.

The Dolev 800V+/800V $^{2}$ /800V $^{3}$  changes the way images for plateimposition are prepared. Instead of using time consuming step-and-repeat machines, Dolev 800V+/800V<sup>2</sup>/800V<sup>3</sup> prepares plate-ready separation films to copy directly to plate. Files are transferred from the workstation to the imagesetter and exposed to the film. The film is then transferred to the plate department.

## <span id="page-24-0"></span>Imagesetter Front View

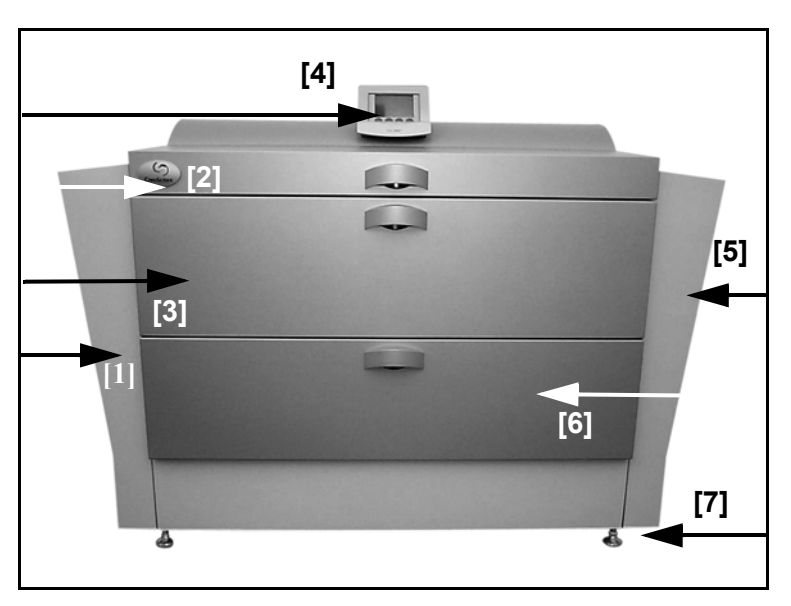

Figure 5: Dolev 800V+/800V<sup>2</sup>/800V<sup>3</sup> Front View

## [1] - Left service door

This door allows access to the Drum area. You may open this door to clear media stuck in the drum area. Service engineers access the electronics and optomechanics via the service doors.

## [2] - Supply cassette compartment door

The small and medium supply cassettes are loaded via this door.

## [3] - Large cassette door

The large supply cassette is loaded via this outer door.

**Note:** Another inner door is located behind this outer door.

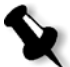

#### [4] - Control Panel

Film loading and most basic operations are performed via the Control Panel. In addition, the **Reset** switch **[a]** is recessed behind the bezel at the top of the Control Panel. The **On/Off** switch **[b]** is also located next to the Reset switch. The imagesetter is turned **on/off** using this switch.

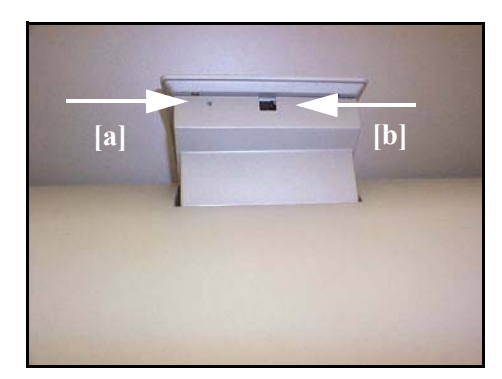

Figure 6: Reset and On/Off Switches

#### [5] - Right service door

This door allows access to the Drum area. You may open this door to clear media stuck in the drum area. Service engineers access the electronics and optomechanics via the service doors.

#### [6] - Output cassette door

The output cassette is located behind this door. Exposure media can be output either to the output cassette or to an in-line processor.

#### [7] - Adjustment legs

Four (4) adjustment legs are used to level the imagesetter. Before moving the unit, unlock the legs.

#### Wheels

Four (4) wheels allow easy positioning of the imagesetter. Once the machine is in place, the adjustment legs are locked into position and the wheels are ineffective.

### Large supply cassette (#1)

This is a 34 inch wide cassette suitable for film widths from 10 to 34 inch in one inch step intervals.

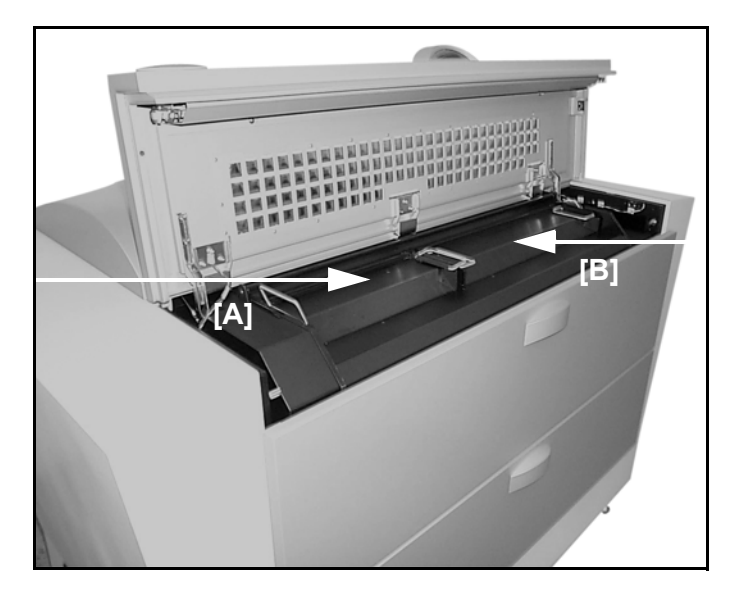

Figure 7: Dolev 800V+/800V<sup>2</sup>/800V<sup>3</sup> Small and Medium Cassettes

## [A] - Small supply cassette

This is a 12 inch wide cassette for film widths 10, 11 and 12 inch.

## [B] - Medium supply cassette

This is a 20 inch wide cassette suitable for film widths from 10 to 20 inch in one inch step intervals.

## <span id="page-27-0"></span>Imagesetter Rear View

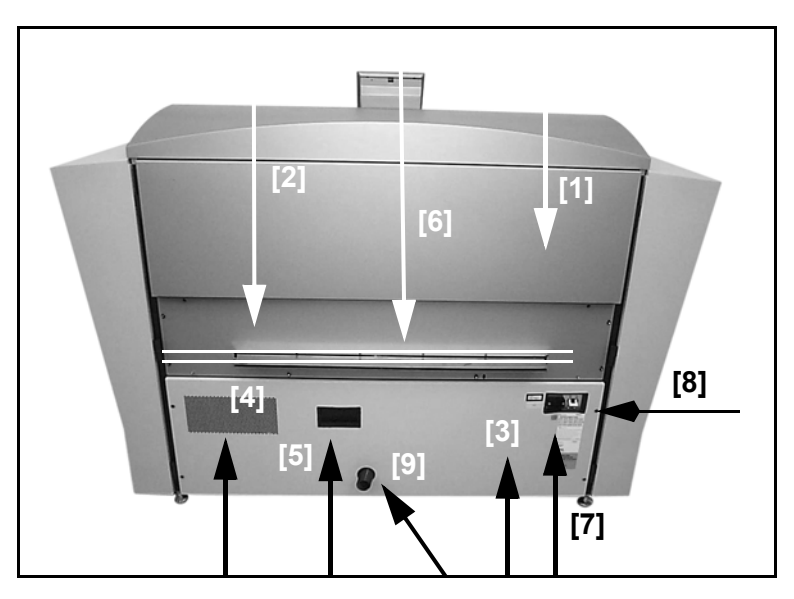

Figure 8: Dolev 800V+/800V<sup>2</sup>/800V<sup>3</sup> Rear View

### [1] - Upper service panel

The panel is not removed.

## [2] - In-line processor panel (not shown)

Remove the panel if you connect to the in-line processor.

## [3] - Lower service panel

Use the panel to access the power distribution unit, and the vacuum system.

## [4] - Fan

The fan does not require maintenance. It does require that the imagesetter be kept at least 70 cm. from the wall.

#### [5] - Punch system (optional) pressure inlet

#### [6] - Connection to in-line processor

The in-line processor is an option for the Dolev  $800V+ / 800V^2/800V^3$ .

#### [7] - Power inlet

The power cord is connected here.

#### [8] - Master circuit breaker

If a power surge or some other electrical problem has shorted power to the imagesetter, check the breaker.

#### [9] - Vacuum pump outlet

Outlet for vacuum pump.

#### Turbo Screening connection

The Turbo Screening board is connected via a host cable 30 meters long: For Dolev 800V+/800V<sup>2</sup> - between the E-Box (SOMC) and the TSP inside the Brisque.

**For Dolev 800V3** - between the E-box (MB-SOMC) and TSP 100 inside the Brisque.

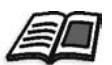

For further information about Turbo Screening see the *TSP Board Installation Guide.*

## <span id="page-29-0"></span>Startup

#### **To start up the imagesetter:**

1. Make sure that the Master circuit breake*r* ([9] in the Imagesetter rear view above) is **UP.**

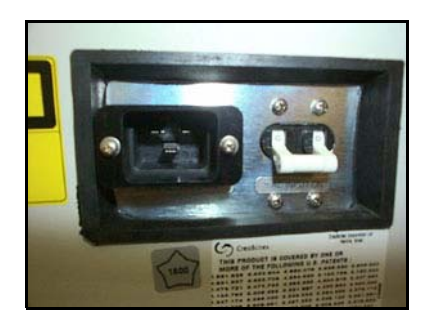

Figure 9: Master circuit breaker

2. Press the **On/Off** switch on the Control Panel.

## <span id="page-29-1"></span>Shutdown

Under normal conditions, leave the Dolev 800V+/800V $^2$ /800V $^3$  working at all times (you do **not** need to turn **off** the power overnight).

If you intend to leave the imagesetter idle for 48 hours, turn off the imagesetter:

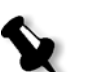

¾ Press the **On/Off** switch to turn **off** the imagesetter.

**Note:** During normal operation, do **not** shut down the power using the Master circuit breaker. In case a power surge or some other electrical problem has shorted power to the imagesetter, the circuit breaker may shut down the machine (that is, it will be in the **DOWN** position); to turn *on* the power, pull the circuit breaker upwards.

## <span id="page-30-0"></span>Reset Button

The **Reset** button is located on the right side of the Control Panel.

 $\triangleright$  In case of a software error (that is, when the Control Panel or the imagesetter is **not** responding to commands), depress the **Reset** button to resume work.

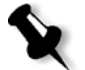

**Note:** Depressing the Reset button does **not** help in case of stuck media or media out.

## <span id="page-30-1"></span>Control Panel

The Dolev 800V+/800V $^{2}$ /800V $^{3}$  sends the imagesetter options, status and error messages to the Control Panel.

The Control Panel is located on the middle of the upper part of the imagesetter.

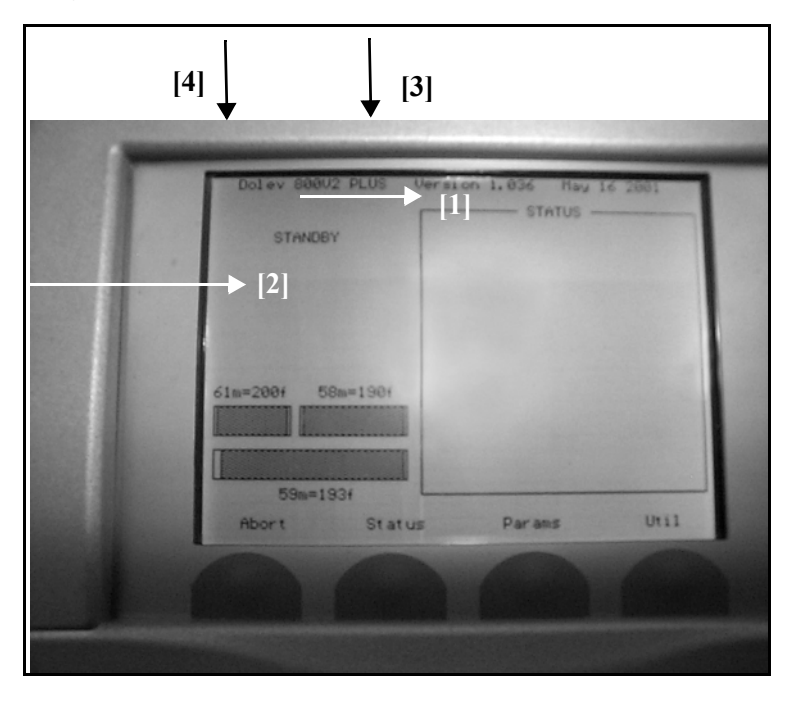

The Control Panel contains the following:

**[1]** - LCD screen

- **[2]** 4 soft buttons
- **[3]**  On/Off Switch
- **[4]**  Reset Button

For details on the **On/Off** Switch and **Reset** Button, *refer to the Startup, Shutdown and Reset section on the previous page*.

#### <span id="page-31-0"></span>LCD Screen

The LCD screen displays a variety of text (such as, messages) and graphical representations (such as, icons, and imagesetter views) that inform you of the current status of the imagesetter and of the cassettes.

In addition, it displays menus and windows through which you may perform both basic and advanced operations related to the machine and to the exposure media.

The LCD screen standby is shown below:

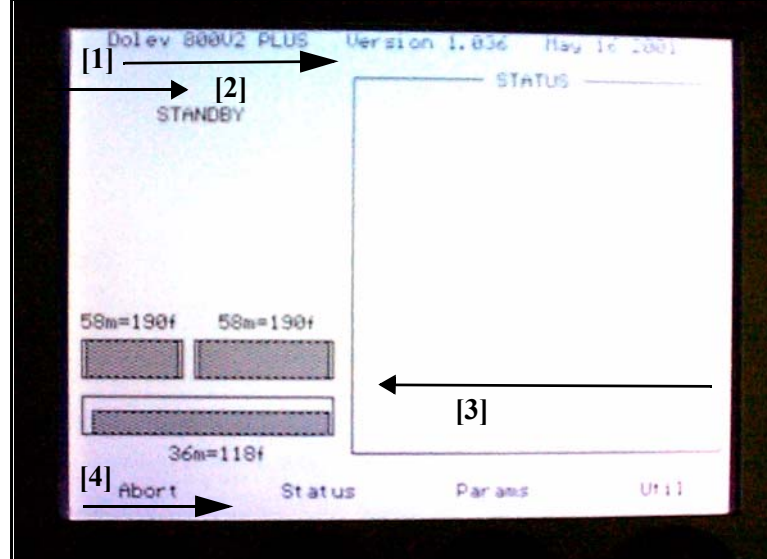

The display on the LCD screen consists of the following areas:

- **[1]** Imagesetter Micro Version
- **[2]** Current Process (or Progress Indicator)
- **[3]** Status of Loading Cassette
- **[4]** Soft Functions

#### Current Process/Progress Indicator

This area (on the top left part of the screen) displays the name of the process that is currently running, or the current state of the imagesetter.

The startup process includes 12 stages, some of which are indicated by StartUp # (# specifying a number), while others are indicated by the name of the task, for example, **Attach**.

**STANDBY** - appears when the imagesetter is ready to expose, i.e. film is already loaded, and both the Loading and Unloading drawers are closed.

**NOT READY** - appears when the imagesetter is not ready to expose (for example, film is not loaded or one of the drawers/doors is open).

**HostOnLine** - appears when communication between the Host and the imagesetter has been established (for example, at the beginning of the expose process or after selecting Get Params from Plotter).

#### Progress Indicator

When the imagesetter is exposing, a Progress indicator is displayed in the Current Process area.

The pie chart fills from 0% to 100% when the exposing is completed.

#### Imagesetter Micro Version

This area (on the top of the screen) displays the number and the date of the imagesetter Micro software version that is currently installed on the Imagesetter PC.

### Status of Loading Cassette

This area (on the left side of the screen) displays three (3) bars that represent the Loading cassettes.

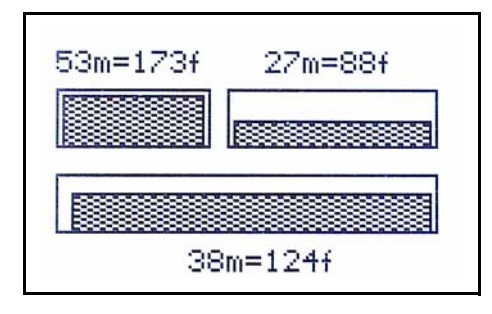

## <span id="page-33-0"></span>Soft Buttons and Soft Functions

Four (4) soft **Buttons** are located below the LCD screen of the Control Panel. Press the requested soft button to activate the function that is indicated on the LCD screen directly above it.

Four (4) soft **Functions** are indicated on the bottom part of the LCD screen. Each soft function indicates the action that is activated when you press the corresponding soft button below it.

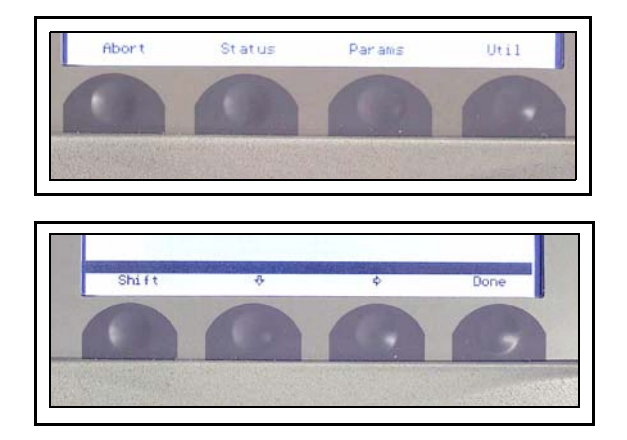

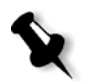

**Note:** The functionality of a specific soft button is variable and depends on the soft function that is currently indicated on the LCD screen.

¾ To return to the previous function, press the **SHIFT** + **ESC** soft buttons.

## <span id="page-34-0"></span>Main Screen Soft Functions

In **STANDBY** state the soft buttons function as follows:

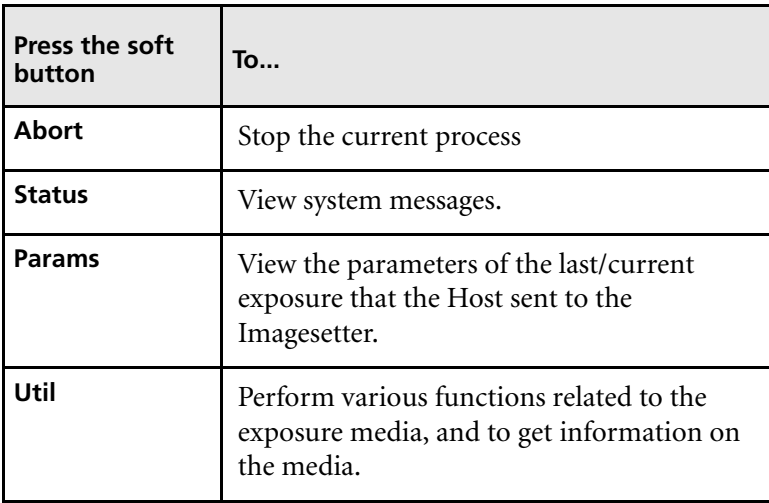

#### **Utilities**

#### **Set Loading**

Use this option to automatically cut the section of the media that was exposed to light, and dispose of it in the unloading cassette/inline processor.

¾ Move the **Cassette field** to **LRG, MED**, or **SML** (the default), according to the size of cassette currently used.

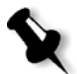

**Note:** If the machine does not work properly at 0 parameter, the engineer must change it. To do this, go to: **Tools > Operation > Setup > Factory Table > Conveyor Delay Time.**

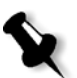

**Note:** If you are using 2 large cassettes, toggle the field to LWR (lower) or UPR (upper).

#### **Update Cst Mode**

Use this option to indicate whether you wish to use one or two large cassettes.

After you select **Update CasMode** from the menu, the **Update CasMode** form appears.

¾ Toggle the **Large Csts Mode** field to **1 cst** (the default) for 1 large cassette (together with one small cassette and one medium cassette), or to **2 cst** for 2 large cassettes.

#### **Media Info**

Use this option to set the parameters of the selected cassette. After you select the Cassette from the menu, the **Media Info table** appears:

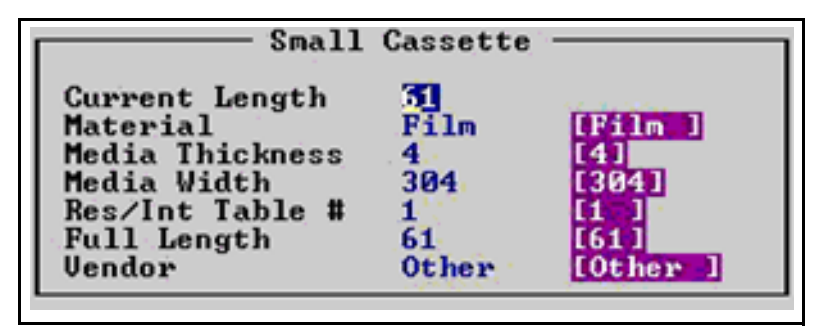

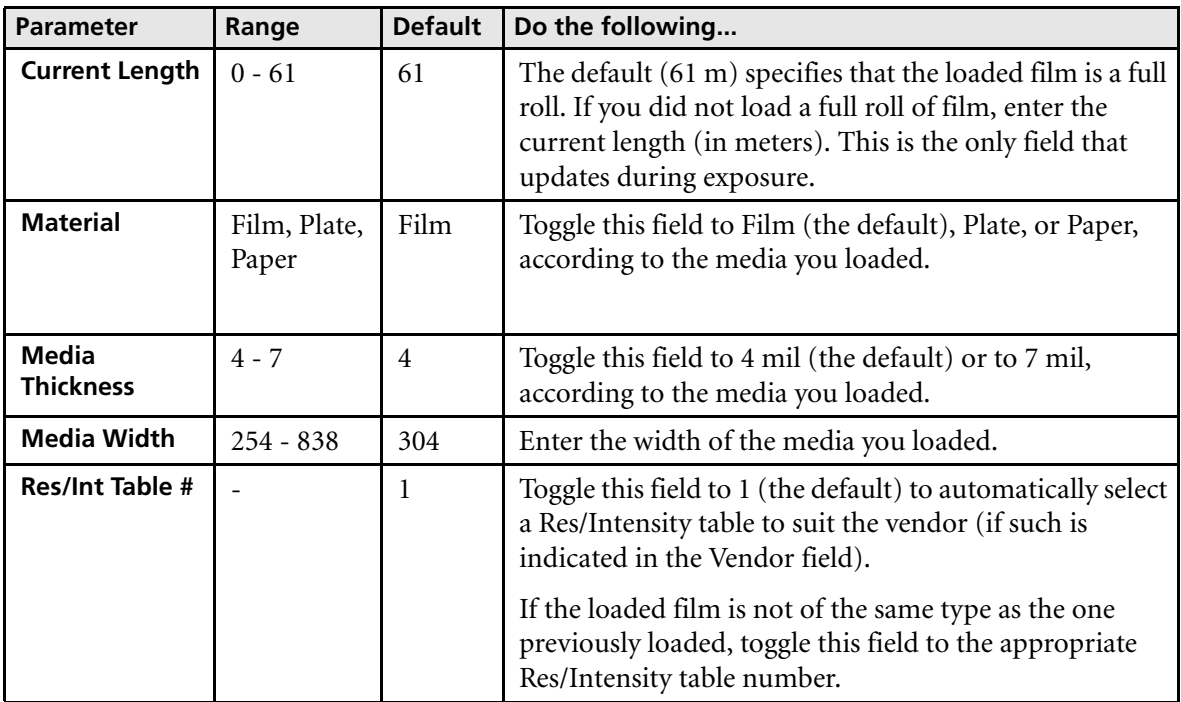
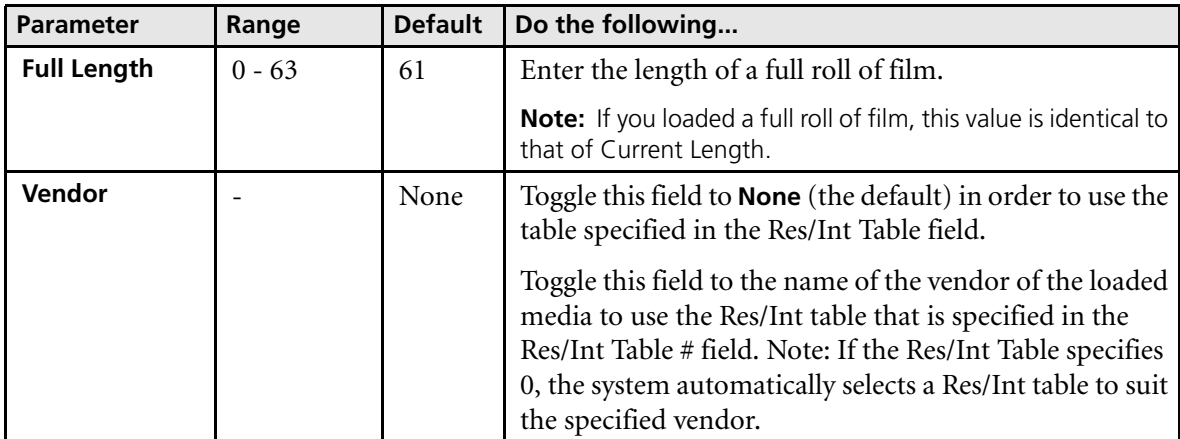

#### **Mechanical Startup**

This function will activate the mechanical start up procedure.

Use the function after opening one of the doors or if you want to set back the machine to standby.

#### **Active Task Operation**

This function will show the parameters during the active task.

#### **Slave Board Statuses**

This function will show the status of the boards.

#### **Messages**

This function will show the messages from the machine.

#### **Tools Operation**

The tools operation are tools for service engineer.

## Specifications

#### **Table 1: Technology**

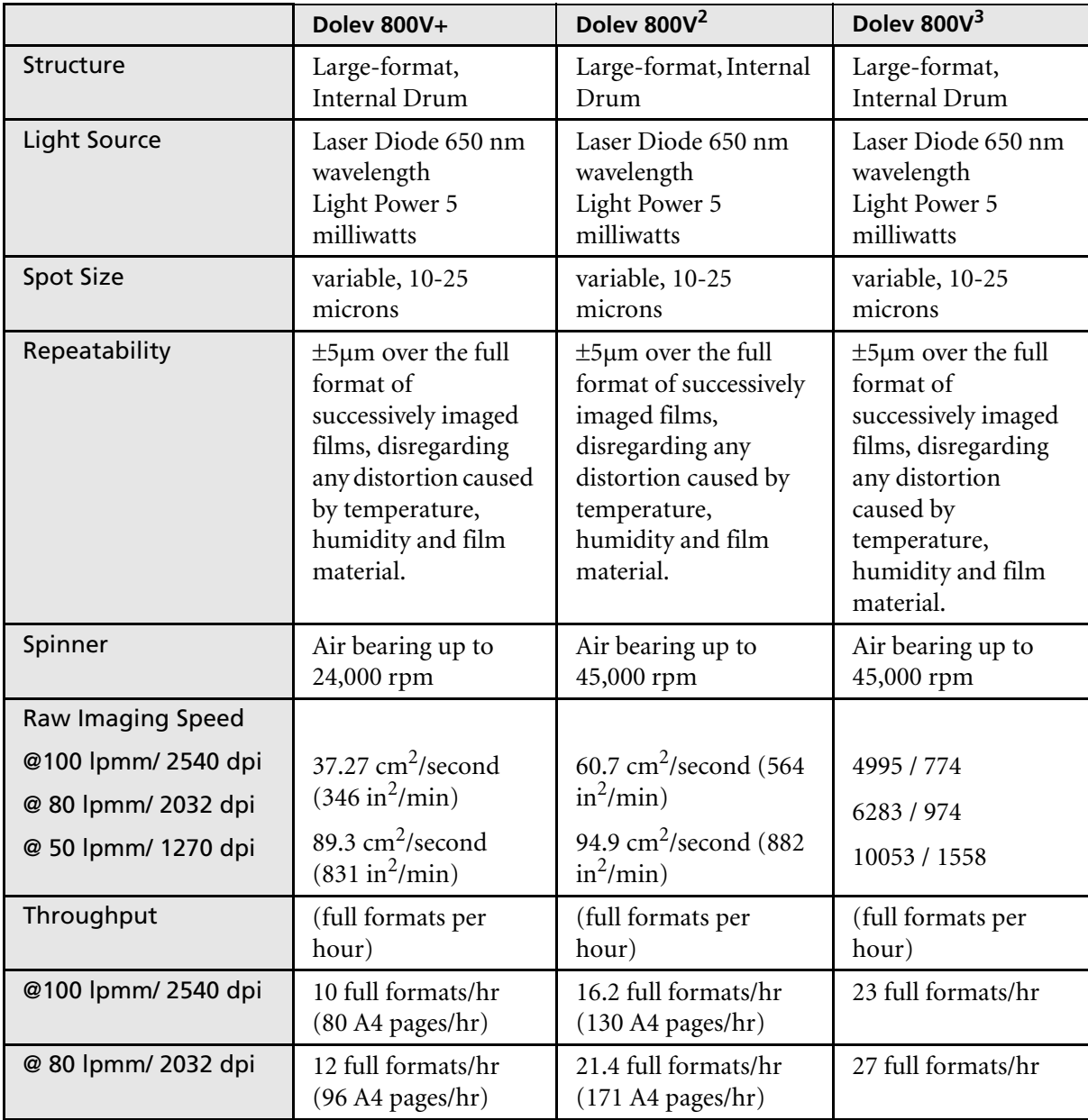

#### **Table 1: Technology**

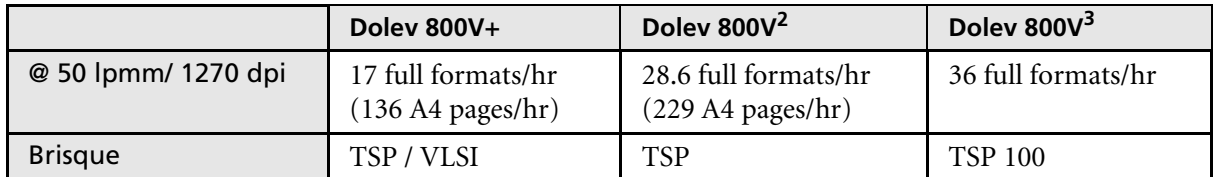

#### **Table 2: Image Features**

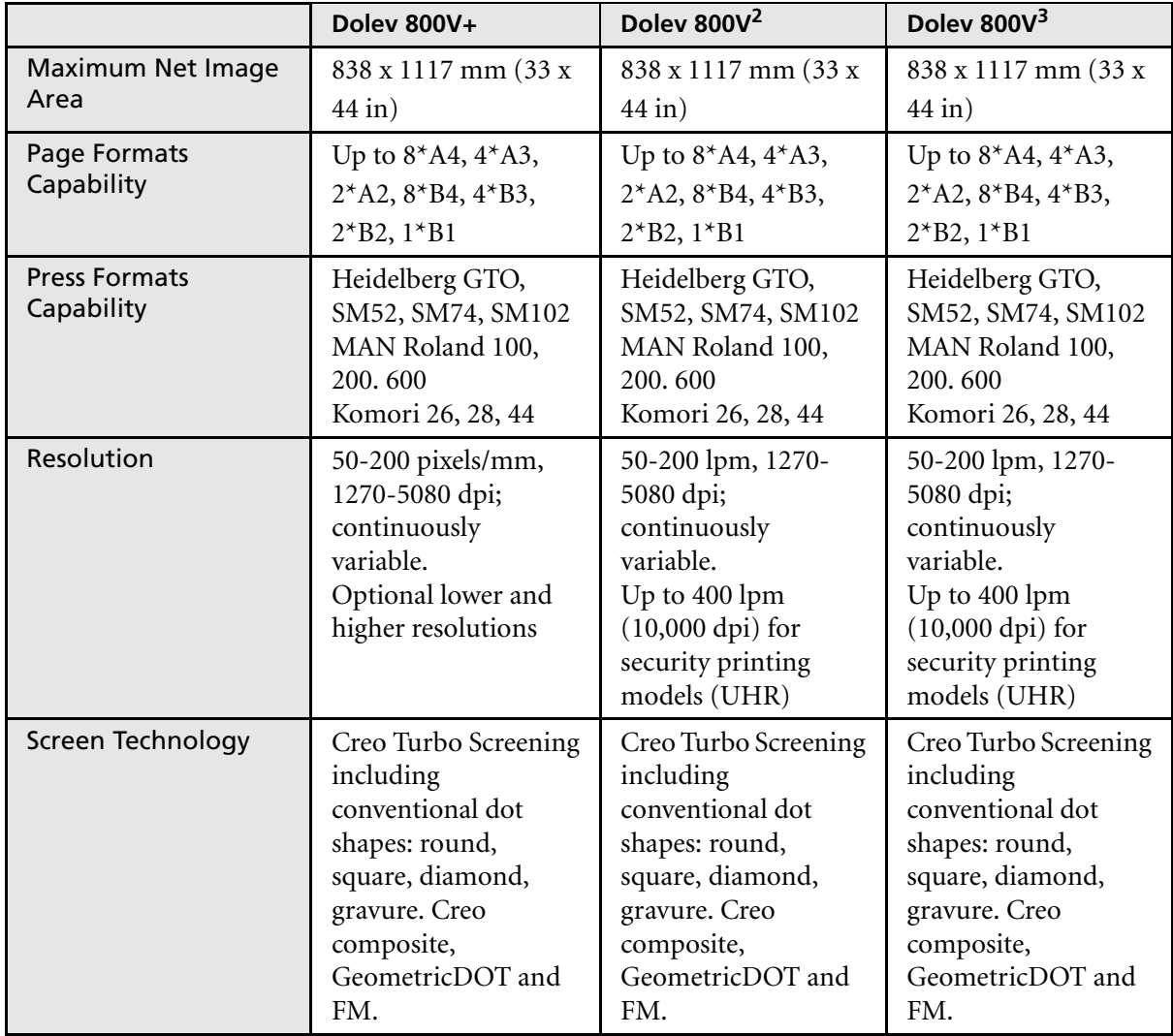

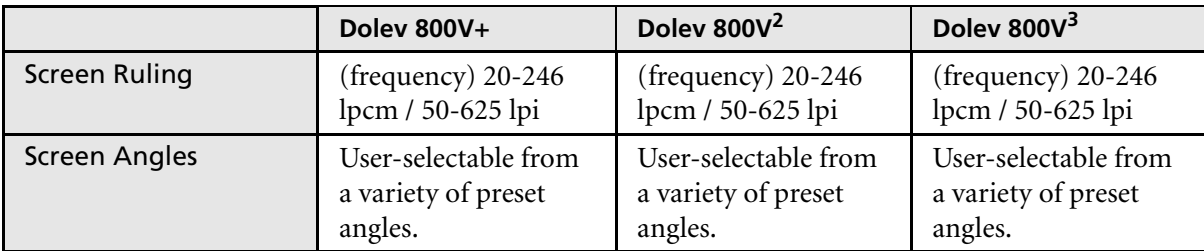

#### **Table 2: Image Features**

#### **Table 3: Media and Related Features**

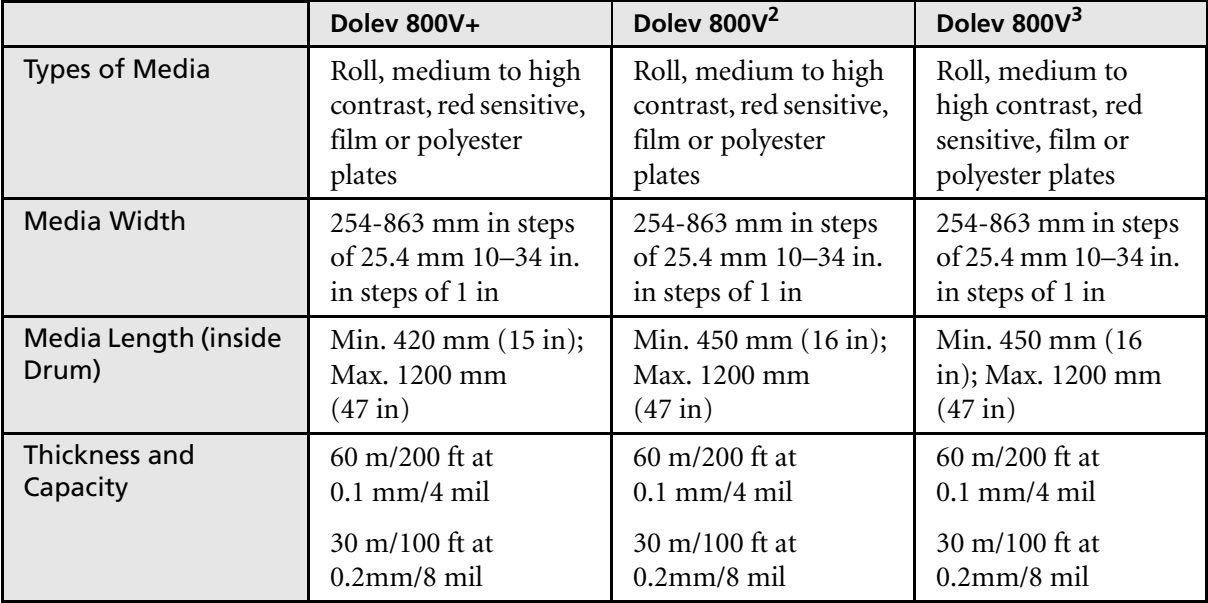

**Table 3: Media and Related Features**

|                           | Dolev 800V+               | Dolev 800V <sup>2</sup>   | Dolev 800V <sup>3</sup>   |
|---------------------------|---------------------------|---------------------------|---------------------------|
| Load/ Unload System       | Fully automatic from      | Fully automatic from      | Fully automatic from      |
|                           | three selectable          | three selectable          | three selectable          |
|                           | loading cassettes.        | loading cassettes.        | loading cassettes.        |
|                           | Vacuum film hold-         | Vacuum film hold-         | Vacuum film hold-         |
|                           | down. Dual unload         | down. Dual unload         | down. Dual unload         |
|                           | options: unload           | options: unload           | options: unload           |
|                           | cassette or inline        | cassette or inline        | cassette or inline        |
|                           | processor.                | processor.                | processor.                |
| <b>Loading Cassette</b>   | Three different size      | Three different size      | Three different size      |
|                           | cassettes for rolls,      | cassettes for rolls,      | cassettes for rolls,      |
|                           | including daylight        | including daylight        | including daylight        |
|                           | film. Sizes up to:        | film. Sizes up to:        | film. Sizes up to:        |
|                           | 304, 508, 863 mm          | 304, 508, 863 mm          | 304, 508, 863 mm          |
|                           | $(12, 20, 34 \text{ in})$ | $(12, 20, 34 \text{ in})$ | $(12, 20, 34 \text{ in})$ |
|                           | or                        | or                        | or                        |
|                           | Two optional large        | Two optional large        | Two optional large        |
|                           | $(863$ mm/                | $(863$ mm/                | $(863$ mm/                |
|                           | 34 in) cassettes          | 34 in) cassettes          | 34 in) cassettes          |
|                           | instead of three          | instead of three          | instead of three          |
|                           | cassettes.                | cassettes.                | cassettes.                |
| <b>Unloading Cassette</b> | One, accumulating         | One, accumulating         | One, accumulating         |
|                           | cut sheet type, 12        | cut sheet type, 12        | cut sheet type, 12        |
|                           | sheets capacity for       | sheets capacity for       | sheets capacity for       |
|                           | $0.1$ mm/4-mil film.      | $0.1$ mm/4-mil film.      | $0.1$ mm/4-mil film.      |
| <b>Inline Processor</b>   | Optional (refer to        | Optional(refer to         | Optional(refer to         |
|                           | recommended list)         | recommended list)         | recommended list)         |
| Punch System              | Customized head           | Customized head           | Customized head           |
|                           | punch up to               | punch up to               | punch up to               |
|                           | 10 holes.                 | 10 holes.                 | 10 holes.                 |
|                           | Optional, Bacher and      | Optional, Bacher and      | Optional, Bacher          |
|                           | Stasser standard.         | Stasser standard.         | and Stasser standard.     |

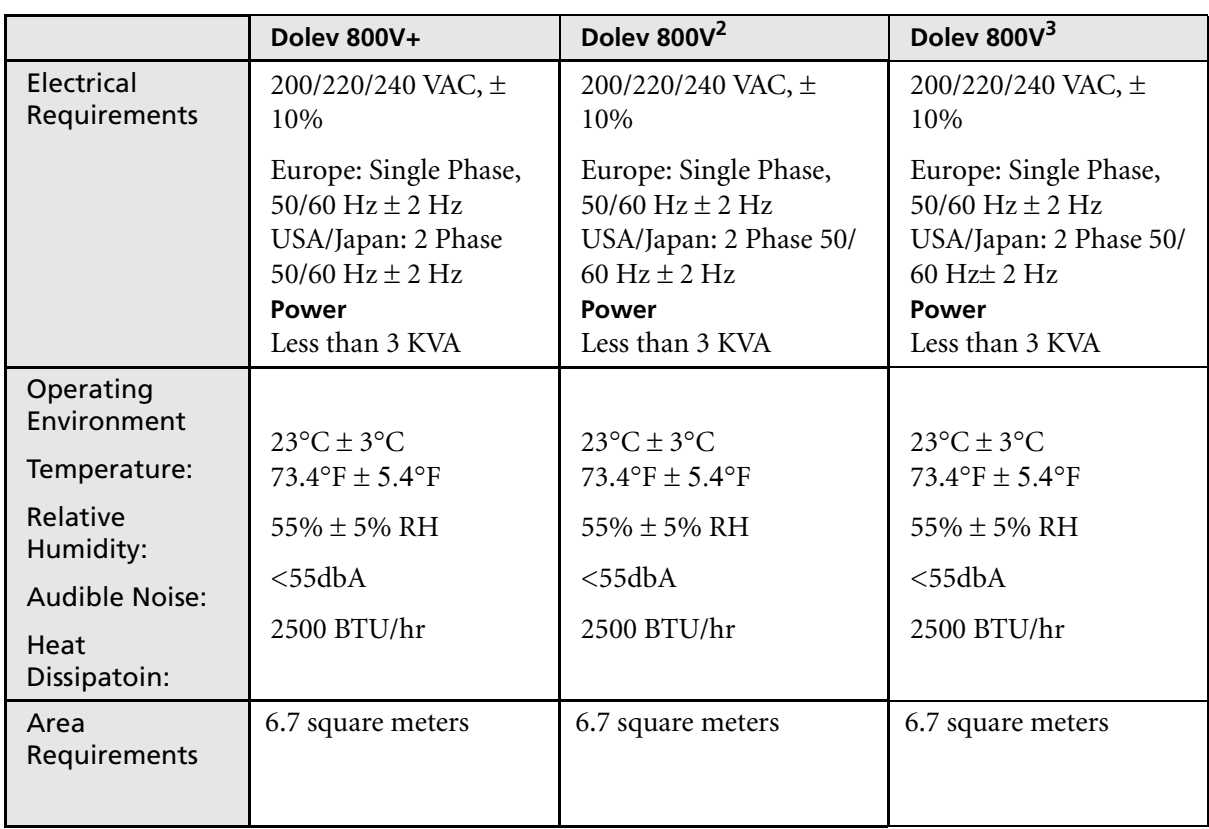

#### **Table 4: Environment**

#### **Table 5: Physical Dimensions**

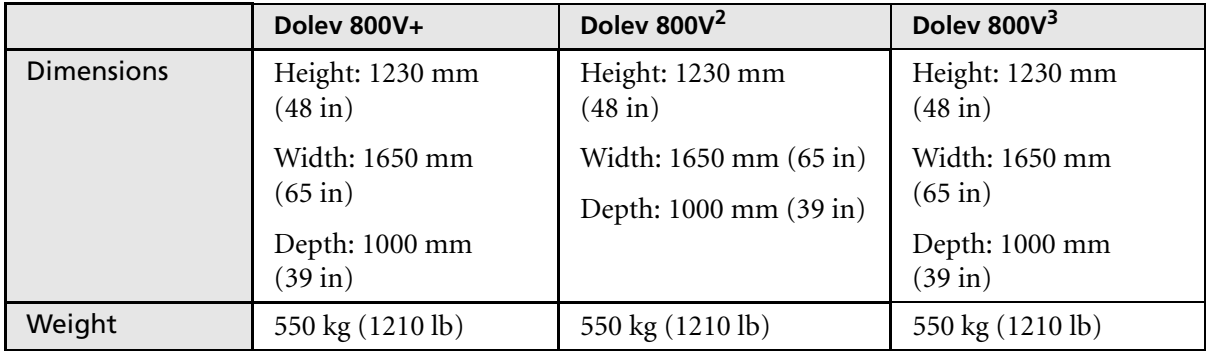

#### **Table 6: RIP**

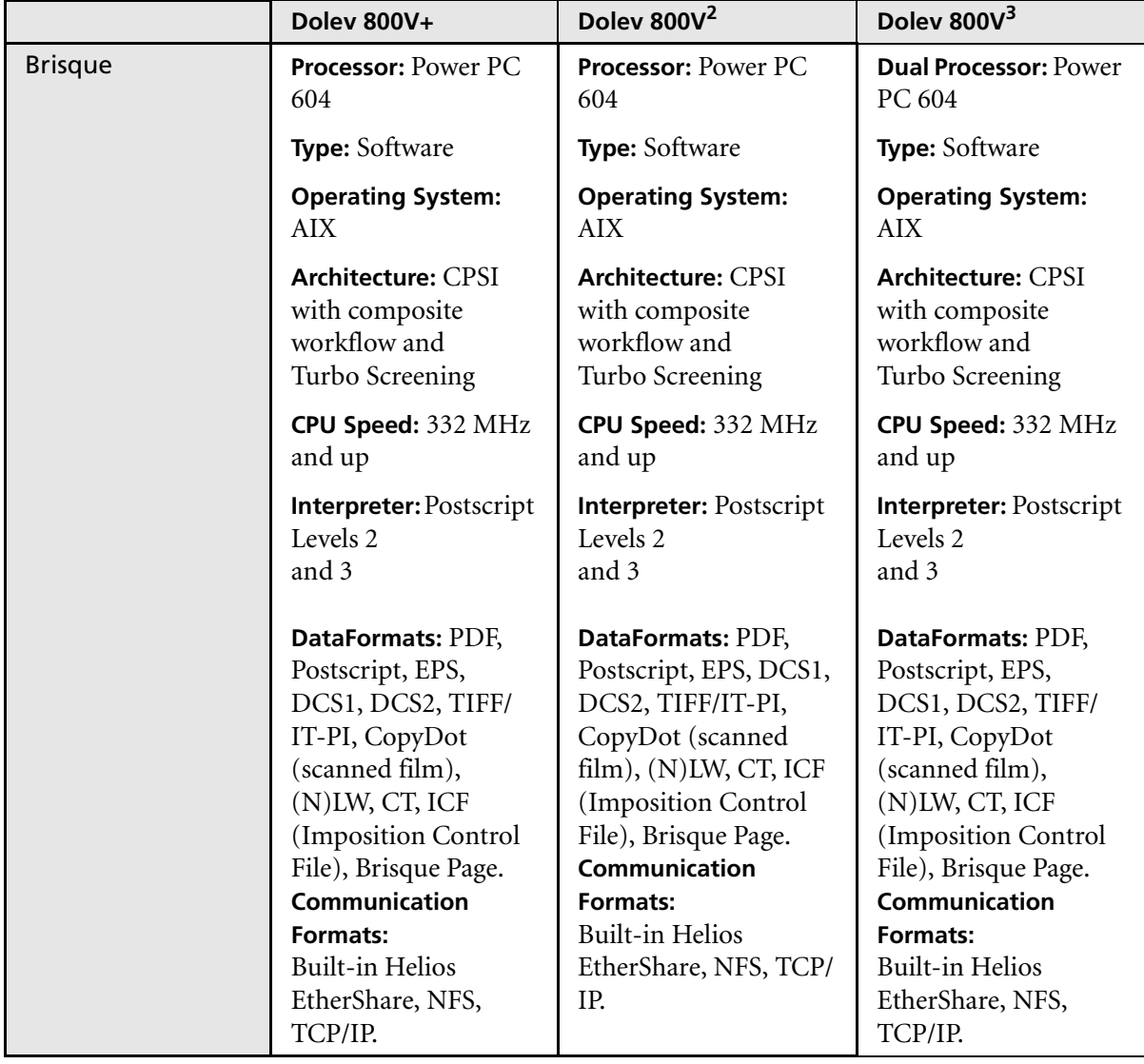

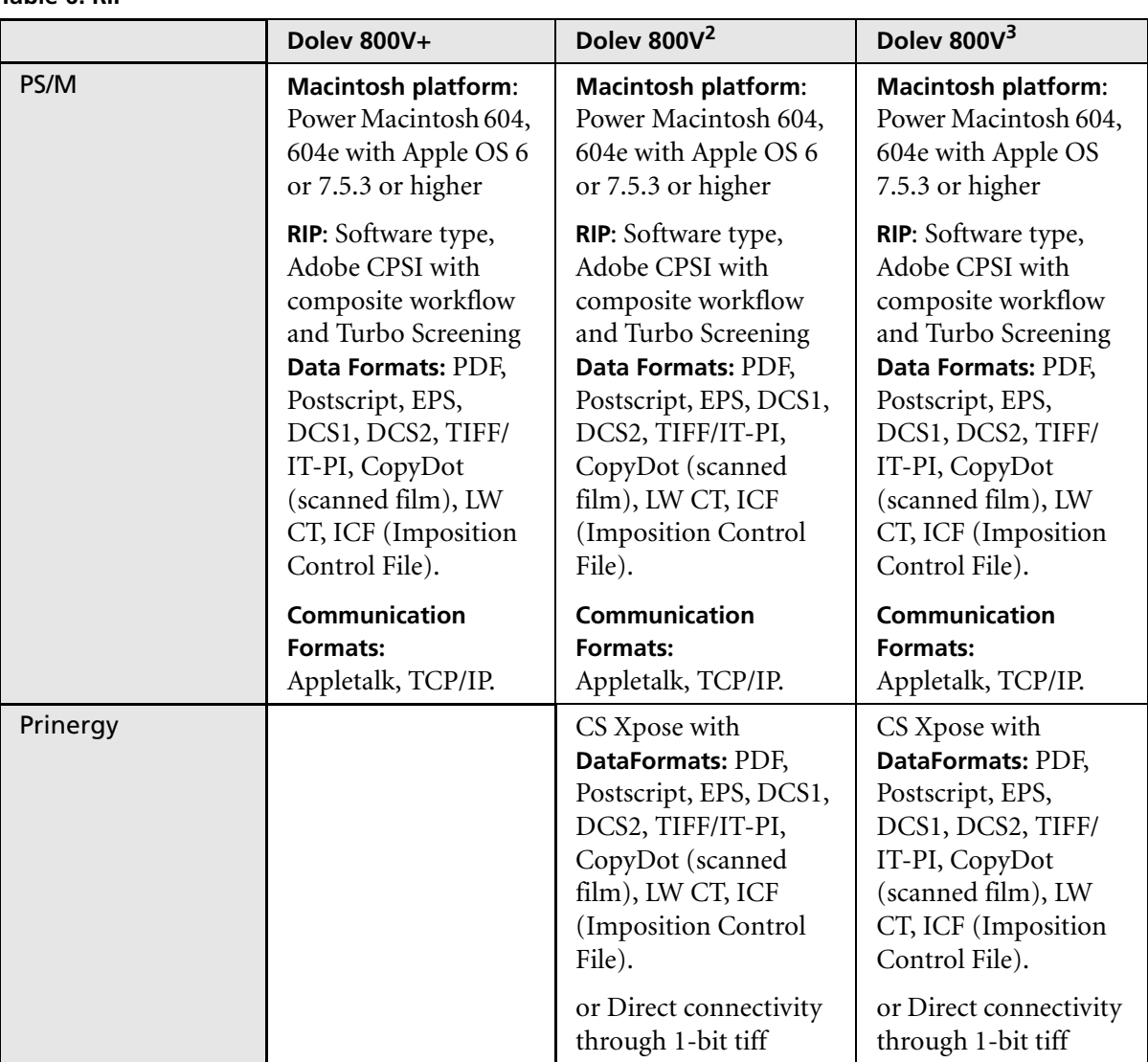

#### **Table 6: RIP**

#### **Table 7: Specification Performance**

**Class 1 Laser Product according to IEC Standard 825-1** 

# Media Management

**The Dolev 800V+/800V2/800V3 imagesetter accepts film or polyester plates. The media is loaded onto a supply cassette and inserted into the imagesetter. You can select one of three supply cassettes: a small (12in), medium (20in) or large (33in) cassette.**

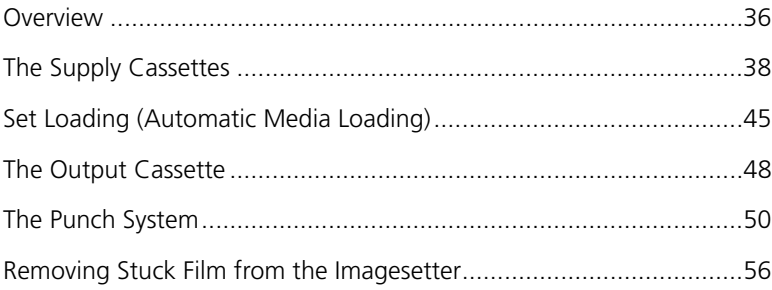

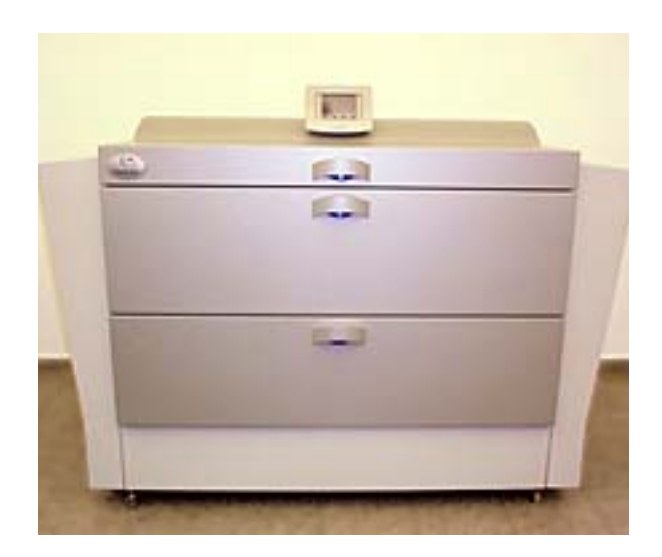

## <span id="page-45-0"></span>Overview

The Dolev 800V+/800V $^{2}$ /800V $^{3}$  imagesetter accepts film or polyester plates. The media is loaded onto a supply cassette and inserted into the imagesetter. You can select one of three supply cassettes: a **small** (12 inch), **medium** (20 inch) or **large** (34 inch) cassette.

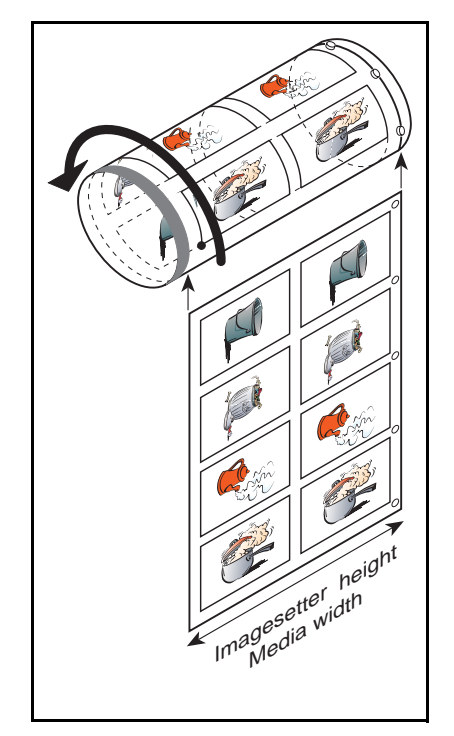

Figure 10: Dolev 800V+/800V<sup>2</sup>/800V<sup>3</sup> Film

You access the media setup functions by moving through a tree-like series of menus on the host computer screen. All the functions can also be accessed through the imagesetter Control Panel.

The Dolev 800V+/800V $^{2}$ /800V $^{3}$  has an automatic media setup mechanism. Once the supply cassette is inserted, performing the Set Loading procedure (via the Control Panel or the workstation) starts film loading.

The media is pulled between a set of rollers onto the exposure drum. The media is cut, and a vacuum system ensures that the media is held down on the inner drum surface.

During setup, the imagesetter cuts and ejects the first piece of media. This is done since a small piece of media was exposed to light when the cassette was carried from the darkroom.

The next step is to expose the media. You choose the file, the file resolution, and layout (these topics are covered in the user guide of the relevant host workstation).

The media is exposed and ejected. The ejected media is sent to the output cassette, or to an optional inline processor.

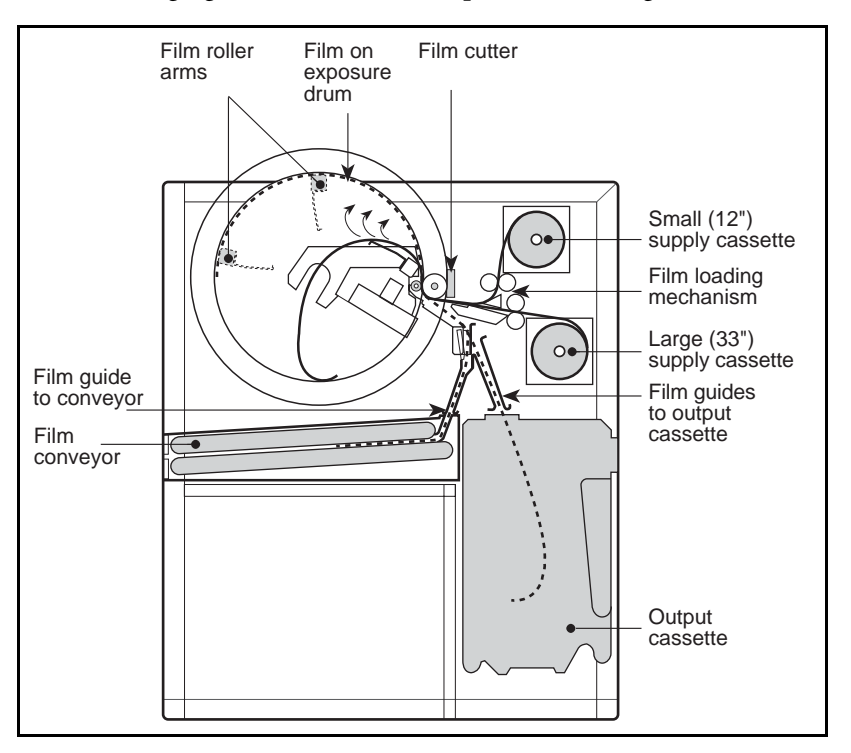

The following figure shows the media path in the imagesetter.

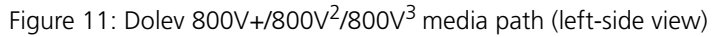

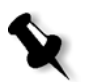

**Note:** Since the medium cassette is located to the right of the small cassette, it is **not** seen in the figure.

## <span id="page-47-0"></span>The Supply Cassettes

The three (3) Dolev  $800V + / 800V^2 / 800V^3$  supply cassettes are used with medium to high contrast red sensitive light or line film, paper, or polyester plates.

#### **The steps you follow when loading new exposure media:**

- **•** Unloading the supply cassette and taking it to the darkroom.
- **•** Mounting media onto the supply cassette.
- **•** Loading the supply cassette into the imagesetter.
- **•** Performing **Set Loading** and **Cassette Sign In**.

#### Using Two Large Cassettes

The option to use two Large cassettes enables higher efficiency.

#### **To use 2 large cassettes, do the following:**

- **•** Remove the small and medium cassettes as well as the separator plate in between them.
- **•** Load film into another large cassette.
- **•** Place new large cassette where the small and medium cassette were.
- **•** Change the mode in the machine to **Two Large Cassettes.**
- **•** From the workstation, configure the Dolev again.

## Unloading the Supply Cassette

1. To unload either the **small** (12 inch) or **medium** (20 inch) cassette, open the Supply cassette compartment door **[1]**, and push back the locking bar **[2]**.

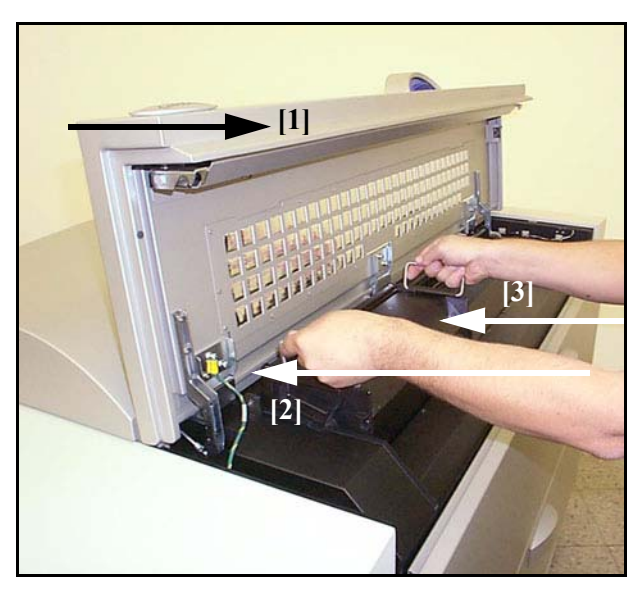

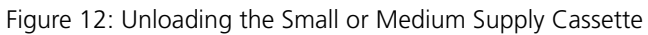

2. Remove the cassette **[3]** and take it to the darkroom.

3. To unload the **large** (34 inch) cassette **[1]**, open the Large cassette door **[2]** (located on the front on the imagesetter) and then open the additional **inner** door **[3]**.

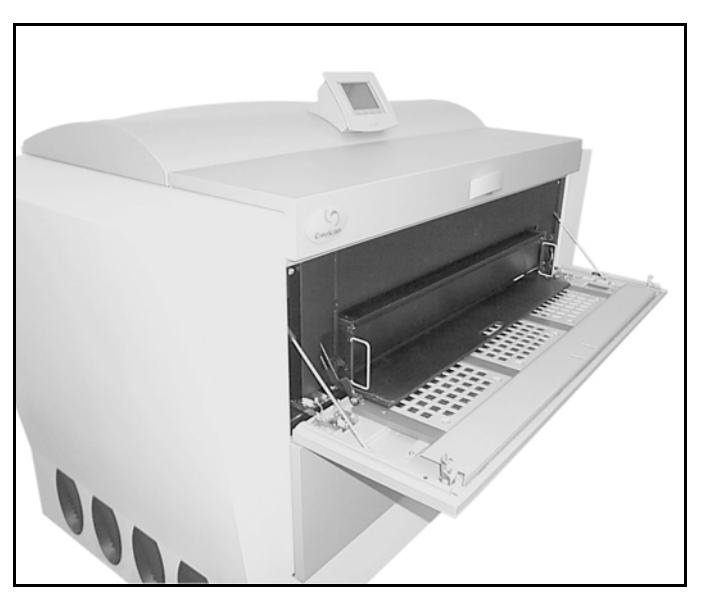

Figure 13: Unloading the Large Cassette

4. Remove the cassette and take it to the darkroom.

## Mounting Media onto the Supply Cassette

1. Check that the film you intend to load on the cassette is in the darkroom before you lock the door and turn **off** the lights.

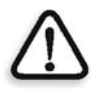

**CAUTION:** Dolev 800V+/800V<sup>2</sup>/800V<sup>3</sup> requires a bright cyan light source for film development. Do not use red or yellow illumination!

- 2. Close and lock the door to the darkroom.
- 3. Turn **on** the bright cyan light.
- 4. Two latches secure the cassette lid. To open the supply cassette, push the latches horizontally toward the center of the cassette, and pull up the lid until it is in a resting position.

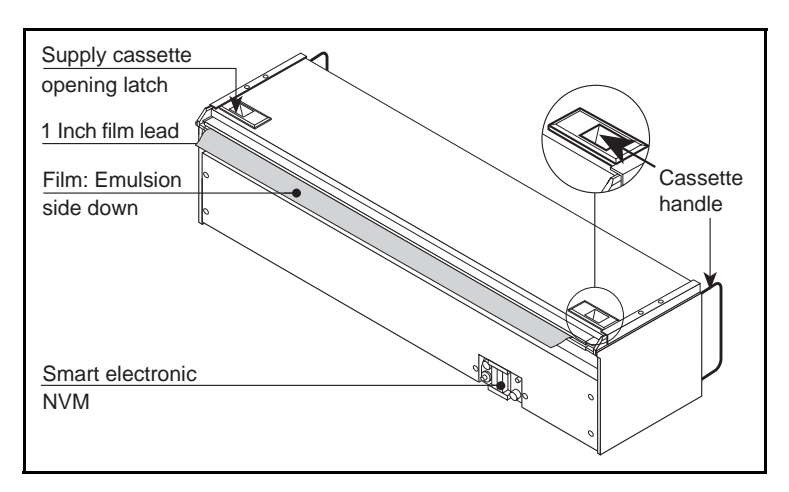

Figure 14: Opening the Supply Cassette

5. Grasp the outer surface of both flanges and lift the film spool out of the supply cassette.

Two flanges are attached to the spool, namely the **fixed** flange and the **removable** flange.

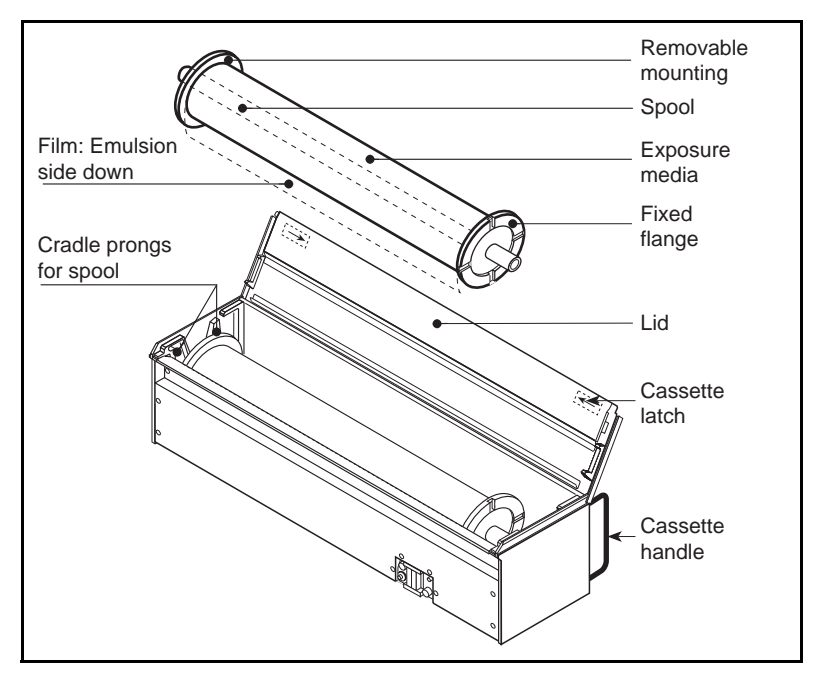

Figure 15: Lifting the Film Spool out of the Supply Cassette

- 6. Twist the **inner** rim of the **removable** flange and, using the supplied tool, remove it from the spool.
- 7. Place the new roll of film on the table.

**Note the film position:** rolled away from the cassette, emulsion down.

**Note:** If the cassette contains a film roll, remove it from the spool. Place any unexposed film in a film case or container, and mark it.

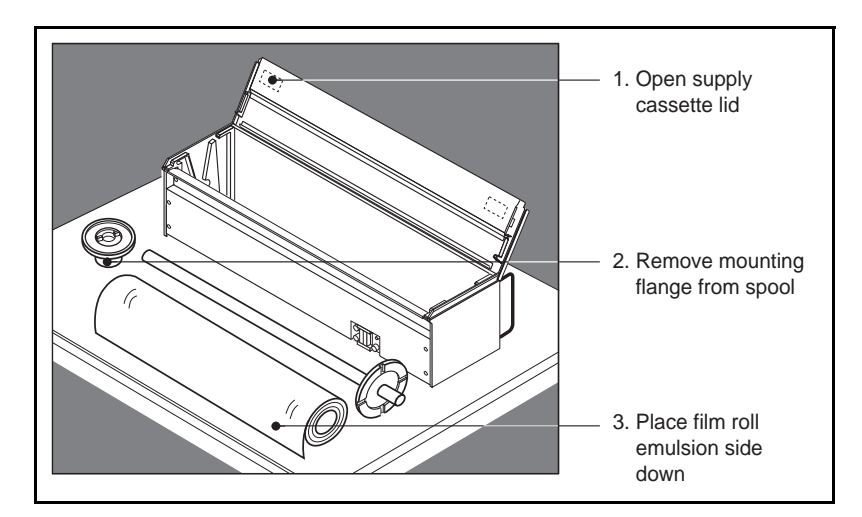

Figure 16: Removing the Film Spool

- 8. Grasp the spool by the **fixed** flange, and insert the spool through the film roll (film emulsion down).
- 9. Place the **removable** flange onto the spool, and twist it to tighten it on the spool.
- 10. Lower the spool into the cassette, so that its ends fit between the prongs of the cradle. Allow approximately 1 inch of film to stick out, over the edge of the cassette.

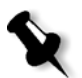

**Note:** If too much film sticks out, cut the excessive part (do not push it back).

- 11. Check that the film is straight (that is, parallel to the cassette lid), and shut the cassette lid.
- 12. Lead film cutter (supplied) can be used to trim the film to the required length.

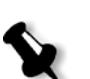

## Loading the Supply Cassette into the Imagesetter

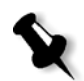

**Note:** Before leaving the darkroom and loading the cassette, double-check that you have protected any unexposed film.

#### **To load a small or medium cassette:**

- 1. Open the Supply cassette compartment door **[1]**, and push back the locking bar **[2]**.
- 2. Load the cassette **[3,4]** so that the film extends from the bottom of the cassette toward the rear of the imagesetter (that is, away from you).
- 3. Fold down the cassette handles **[5]**. Pull the locking bar forward.

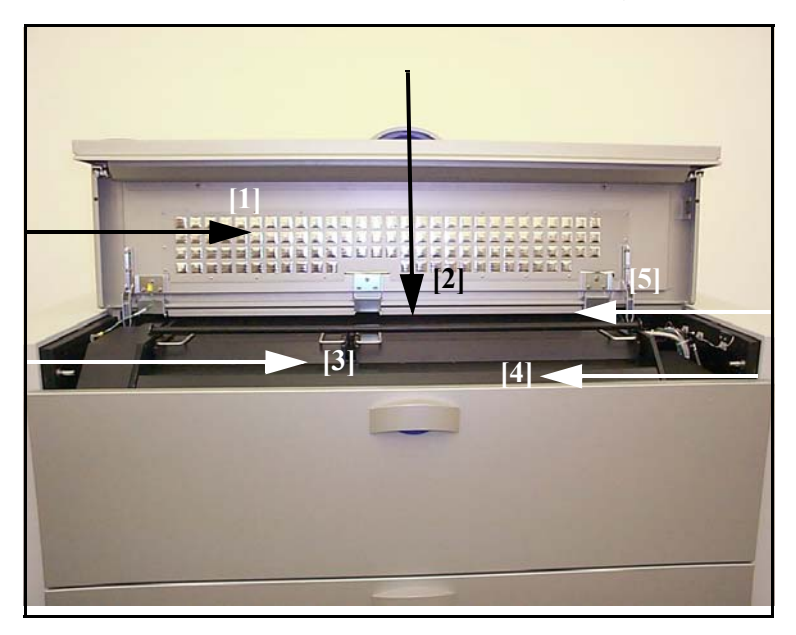

Figure 17: Loading the Small or Medium Cassette

4. Close the Supply cassette compartment door.

#### **To load the large cassette:**

- 1. Open the Large cassette door **[1]** (located on the front on the imagesetter) and then open the additional inner door **[2]**.
- 2. Place the cassette on the inner door and slide the cassette **[3]** into place.

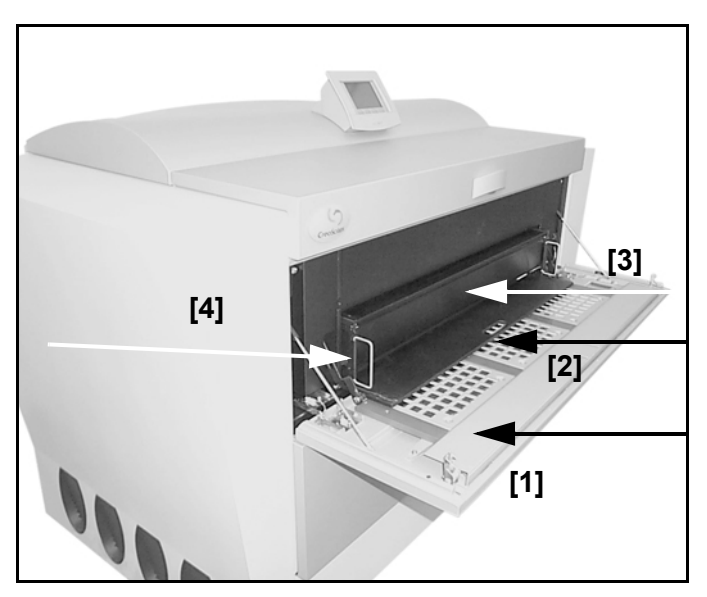

Figure 18: Loading the Large Cassette

- 3. Fold down the cassette handles **[4]** and close the inner cassette door.
- 4. Close the Large cassette door. The Media Info window appears on the Control Board.

At this stage you need to perform the Set Loading and Cassette Sign In procedures described below.

## <span id="page-54-0"></span>Set Loading (Automatic Media Loading)

The Set Loading procedure assists you during the loading process. During loading, the section of media exposed to light must be cut. **Set Loading** automatically loads a minimum length of media onto the drum, cuts the exposed media, and ejects it into the output cassette.

You must then unload and discard the length of film that was exposed to light. Do this before you begin your first exposure.

**Set Loading** may be performed via the Control Panel (as explained on the following page), or via the host workstation.

## Performing Set Loading via the Control Panel

- 1. At **STANDBY**, press the <**Util**> soft button. The **Utilities** menu appears; the pointer cursor points to **Set Loading**.
- 2. Press the **Done** soft button.
- 3. Press the **Next-Value** soft button to toggle the **SML** in the **Parameter** area to **MED** or **LRG** as desired.

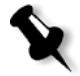

**Note:** To cancel the selection, press the **Esc** operator button.

- 4. Press the **Done** soft button to confirm the selection of the desired supply cassette.
- 5. When loading is completed successfully, the following appears on the Control Panel:

#### **PASS**

6. Press the **ESC** soft button to return to the **Utilities** menu, or the **ERROR** soft button to see a list of errors (if such exist).

#### **After performing Set Loading (via the Control Panel or the host workstation), proceed as follows:**

- 1. Open the Output cassette door, and slide out the output cassette.
- 2. Open the output cassette, remove the exposed film, and dispose of the film.
- 3. Put the output cassette back in the imagesetter. You are now ready to expose film on the imagesetter.

For a detailed explanation, see *[The Output Cassette](#page-57-0)* on page 48*.*

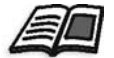

## Cassette Sign In

Whenever you load a new supply cassette into the imagesetter, you must **Sign In** the cassette.

**Cassette Sign In** records the type of media, manufacturer, batch number, and the length of media on the cassette.

The information is used to automatically select the correct exposure values for your specific media type. It is very important that you provide as much information as possible about the cassette media. Once you record this information, it is stored on the cassette and used during media exposure.

**Cassette Sign In** may be performed via the Control Panel (as explained below), or via the host workstation.

#### Performing Cassette Sign In via the Control Panel

- 1. At **STANDBY**, press the **Util** soft button; the **Utility** menu appears.
- 2. Select the cassette you are registering in the **Media Info** menu: **Medium, Small, Lower** or **Upper** (**Lower** and **Upper** refer to the large cassette):
	- a. Update the required parameters: **cassette size**, **media type**, **media thickness**, etc.
	- b. Select the media type: **film** or **polyester plate**.
	- c. Select the media thickness: 4 mil or 7 mil.

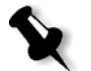

**Note:** The media catalog number contains the code for the media thickness.

**Note:** If you use the incorrect media thickness, it will cause misregistration.

- d. Register the initial length of the media on the cassette. If the cassette contains less than a full roll of film, modify the length in the **Parameter** area.
- e. Select the vendor (manufacturer).
- 3. Press the **Done** soft button.

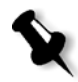

**Note:** If the machine does not work properly at 0 parameter, the engineer must change it. To do this, go to: **Tools > Operation > Setup > Factory Table > Conveyor Delay Time.**

## <span id="page-57-0"></span>The Output Cassette

The output cassette is track mounted on the imagesetter door. If the cassette is installed, the film is ejected into the cassette.

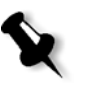

**Note:** The imagesetter may output film to an output cassette, or through an internal conveyor directly to a processor. The following explanations describe the output cassette only.

## Unloading the Output Cassette

¾ Press the handle **[1]** on the imagesetter Output cassette door **[2]**, and open the door.

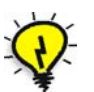

**Tip:** Grasp the cassette [3] by its handle, and pull the cassette towards you to remove it.

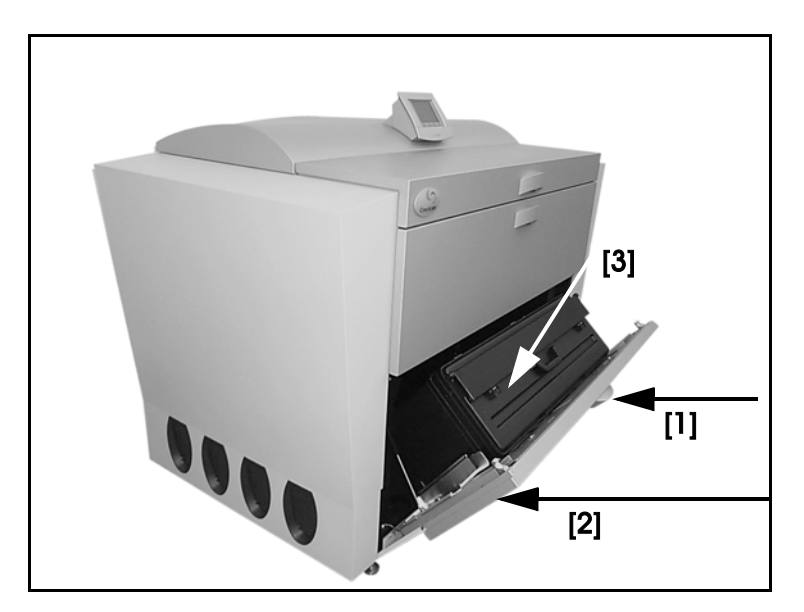

Figure 19: Unloading the Output Cassette

### Developing Film with Off-line Processor

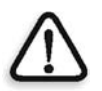

**CAUTION:** Do not open the output cassette until you are in the developing area and the door is **LOCKED**.

- 1. Carry the output cassette to a darkroom which is equipped with a bright cyan light.
- 2. Close the developing room door and lock it. Turn **on** the cyan light.
- 3. To open the output cassette, press the three (3) fasteners on the front of the cassette and open the cassette lid upwards.
- 4. Remove the exposed films one at a time, and feed each piece of film into the processor.

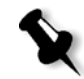

**Note:** You may find one narrow strip of film in the cassette (less than 4 inches wide). This is the piece of film that was exposed to light when a new supply cassette was loaded onto the imagesetter. Dispose of this waste film.

5. Depending on your processor, you receive a signal from the processor when you are allowed to feed each subsequent film. When you have fed the last film into the processor and received the signal that the feed is complete, you may unlock the door.

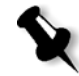

**Note:** Be sure to check the bottom and sides of the cassette carefully for any film that may have slid into the base of the cassette.

6. Load the output cassette back into the imagesetter, and close the output cassette door.

## Developing Film (In-line Processor)

- 1. Align the imagesetter to the in-line processor with lips located on the back of the imagesetter.
- 2. Connect the communication cable between the processor and the imagesetter.
- 3. Change the selector position to **in-line** mode.
- 4. Send a **setloading** from each cassette: **Small, Medium and Large**.
- 5. Verify **normal feed** via the in-line processor.

## <span id="page-59-0"></span>The Punch System

Creo offers a leading edge, customer-defined punch system for the Dolev 800V+/800V<sup>2</sup>/800V<sup>3</sup>.

The punch system is used by printers to eliminate the need for mounting film to carrier sheets, manual registration and punching.

A maximum of 10 punch assemblies can be installed in the imagesetter width direction, on the right flange of the Dolev 800V+/800V<sup>2</sup>/800V<sup>3</sup> drum.

To assist Creo and the customer in the punch system definition, Punched Film Layout form has been prepared. The customer and the Creo engineer should complete all requested values on this form.

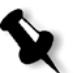

**Note:** Since numerous configurations are available and some restrictions exist (such as, minimum hole distances, hole size, and hole placement relative to the exposed area), Creo assists in the punch system definition. This ensures that all details regarding the customer's punch system are transmitted to the local Creo experts.

Based on the information which is gathered, Creo prepares a confirmation drawing for customer approval. This drawing is subsequently used by the Creo engineer when installing the punch system.

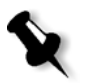

**Note:** Although filling the form is not a pre-requisite for ordering a punch system, the system can not be installed without the customer-approved confirmation drawing supplied by Creo.

## Punch System Design and Operation

The moving part of the punch assembly is the **unit**. It can be either in the **OUT** position or in the IN (punching) position.

The moveable cutting blade of the punch is the **rod**. Like the unit, it can be either in the **OUT** position or in the **IN** position.

Both rod and unit are activated by air cylinders. There are two doubleaction air cylinders (not spring-activated) per punch assembly. The punch system therefore requires a continuous, external air pressure supply for operation.

An additional operation of every punch assembly is the ejection of used film slugs from the system. Three blasts of compressed air are used to achieve this**.**

The film slugs are collected into a large black hose, located near the unloading cassette. You should empty this hose 2 to 4 times per month.

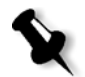

**Note:** This operation is performed following the film punch, and before moving the punch rod to its **OUT** position.

#### **The following describes a typical punching sequence:**

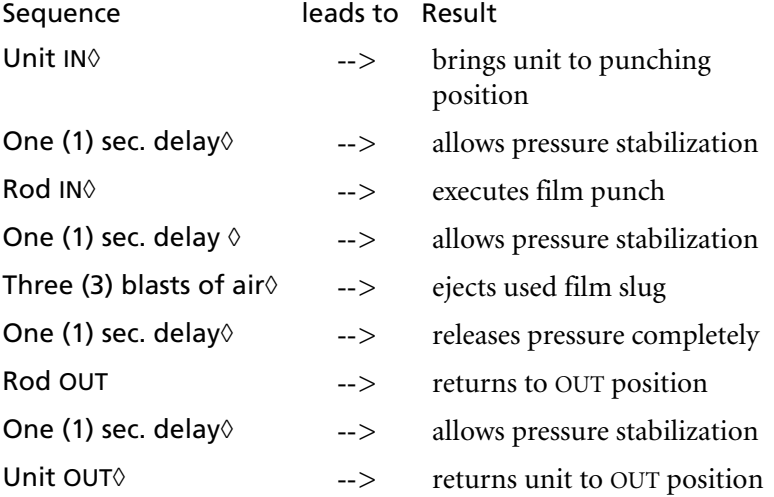

## Punch Calibration

The calibration of the punch system should be done only after the exposable area is calibrated.

- 1. After installing the punch system, expose a full format with punch requested, without alignment to punch (AutoArrange or Single with alignment "none" ).
- 2. Check that the file is still exposed entirely after the punch system is installed. If not, repeat exposable area calibration.
- 3. Check that the central punch hole is exactly at the position across the center of the file. If not, calibrate the punch central hole.
- 4. Only after the central hole of the punch system is calibrated to the full format center, continue with the rest of the punch-system's calibration. After calibration is complete, check again exposure of a full format file and the location of its center in relation to the punch system.
- 5. Start the punch pivot calibration by setting the punch pivot to 820 H (Center Height), 558 W (Center Width) [NVM screen, Cri, Service Tables, Punch Settings]. Drag a full format file on an expose template, request bottom-center alignment to the punch with a -10,0 mm offset from pivot [job ticket launcher, expose dialog, punch subdialog].
	- a. If the Brisque announces that the file exceeds the exposable area on the left or right side, add/subtract to the punch W pivot setting (in the plotter) according to the message.
	- b. Initiate the plotter configuration dialog, press the "punch" button in the dialog and check that the punch pivot is identical to the pivot value entered in the plotter.
	- c. If the Brisque announces that the file exceeds the exposable area on the top or bottom side, change the alignment of the file now requesting bottom-center alignment, with a  $-10\pm$  (exceeding value), 0 mm offset from punch pivot.
	- d. Repeat the exposure of the file.
	- e. Check again that the punch central hole is exactly at the requested offset from the file's bottom center. If not, adjust the punch pivot setting accordingly. Repeat exposure after initiating the plotter configuration dialog and check offset again.

#### Defining Punch Parameters

Use the **Punch** option to designate a punch system and define the punch alignment parameters.

#### **To define the punch parameters:**

- 1. Click the **Punch** check box. The **Params** button next to it is enabled.
- 2. Click **Params**. The Punch dialog box appears. The options that appear in the window vary, depending on the connected output device, and on the selected punch system.

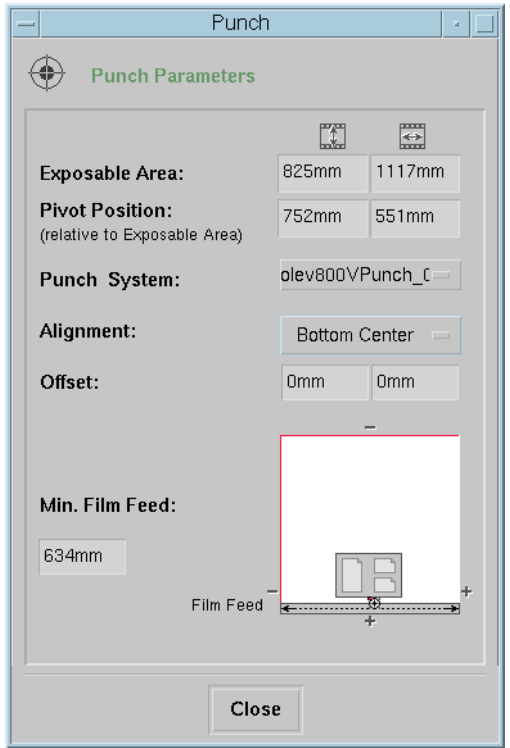

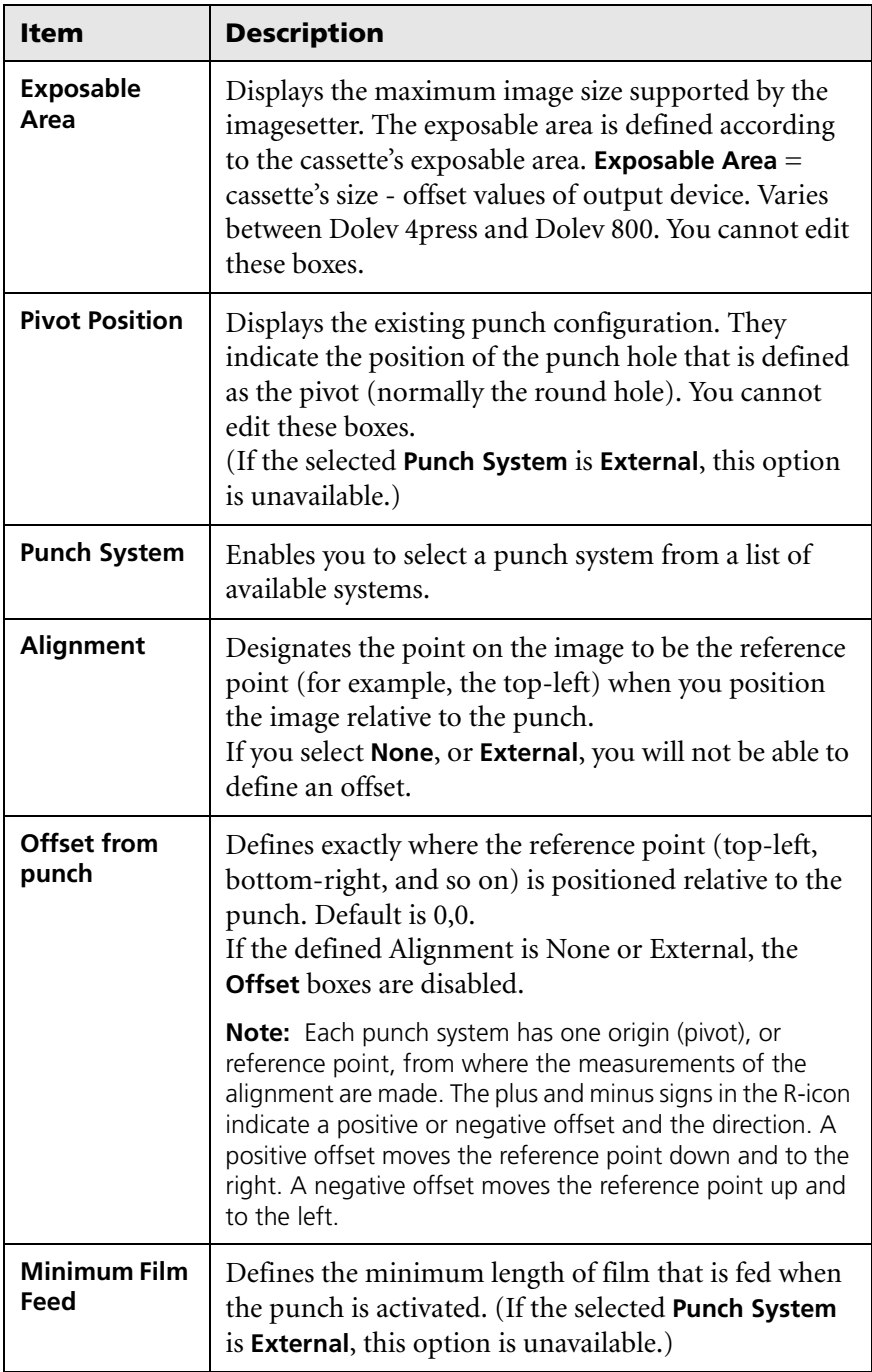

- 3. From the **Punch System** list box, select a punch system. The **R-icon** in the bottom-right of the window reflects the general position of the punch system and the exposure on the film, relative to the expose area.
- 4. From the **Alignment** list box, select an alignment option The **R-icon** reflects your selection.
- 5. In the Offset **Vertical** and **Horizontal** boxes, type the distance of the reference point from the Punch.
- 6. Click **Close** to save the settings and to return to the Expose window.

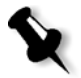

**Note:** The **Page** icon below the page **Inventory** button indicates that the **Punch** option is active.

## <span id="page-65-0"></span>Removing Stuck Film from the Imagesetter

The only maintenance procedure you are allowed to perform is removing film (supply media) stuck on the inside of the imagesetter drum area.

Please refer to the *Safety Precautions* chapter for details on laser and other safety precautions before proceeding.

#### **To remove film stuck in the Imagesetter, proceed as follows:**

- 1. Switch **off** the imagesetter, using the Master circuit breaker at the lower rear side of the imagesetter.
- 2. To access the inside of the imagesetter drum area, open the left or right service door, or both side doors (to do so, unscrew the thumb screw(s) accessible from the Unloading cassette compartment).
- 3. Locate the black protective cover on each side of the imagesetter drum.
- 4. Unfasten the two (2) capture screws that secure the cover to the frame of the imagesetter.
- 5. Remove the cover and store it on a clean surface.
- 6. Clear the film stuck in the machine.
- 7. Replace the side covers; secure the side covers with their thumb screws.
- 8. Close the side door(s); secure the side door(s) with their screws.

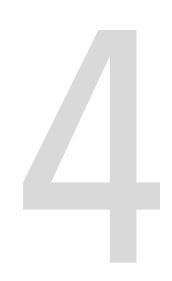

## Res-Intensity Calibration

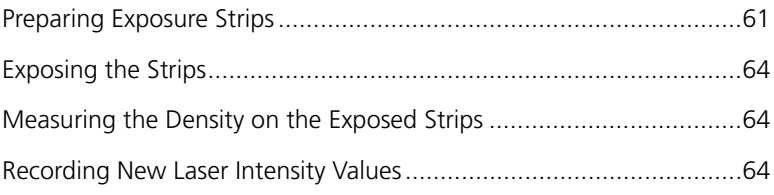

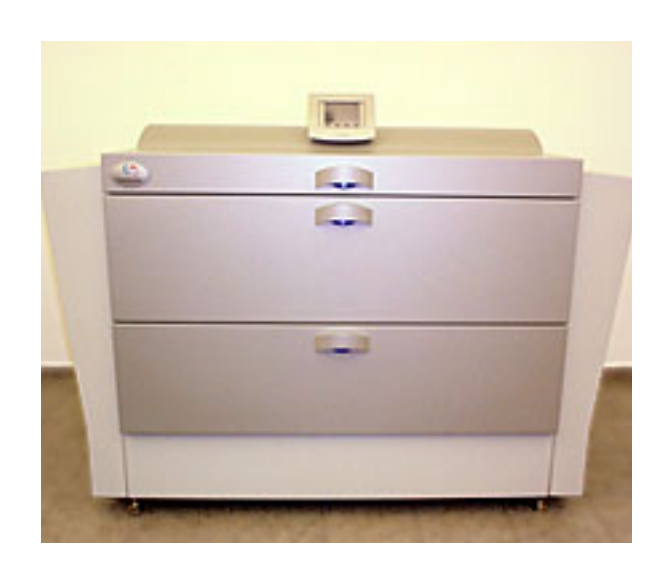

## Dolev 800V+/800V<sup>2</sup>/800V<sup>3</sup> Calibration Workflow

To guarantee high-quality exposures, a unique laser intensity is required for each plotting resolution.

- **•** If the laser intensity is too low, the exposure is too light and quality is lost (that is, black areas are **not** uniform, and thin lines and small text may disappear).
- **•** If the laser intensity is too high, thin lines may become too thick and small text may be covered. In addition, the life of the laser is shortened.

#### **To calibrate laser intensity, perform the following steps for each exposure resolution:**

- 1. Prepare exposure strips.
- 2. Set an exposure resolution for the strips.
- 3. Expose the strips.
- 4. Use a densitometer to measure the density on the exposed strips of film. Write down on paper the intensity used to expose the requested density max of film at **each** resolution.
- 5. Record the new laser intensity values. Enter the intensity for each plotter resolution into the Resolution Intensity Table.
- 6. Save the new laser intensity as a standard.

## Film Specifications

## Imaging

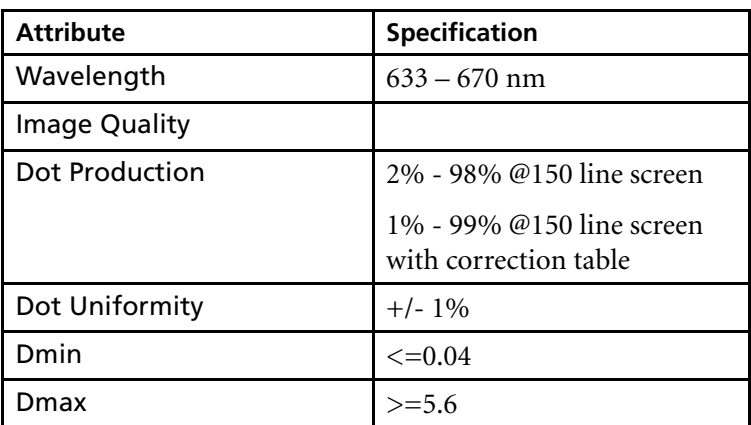

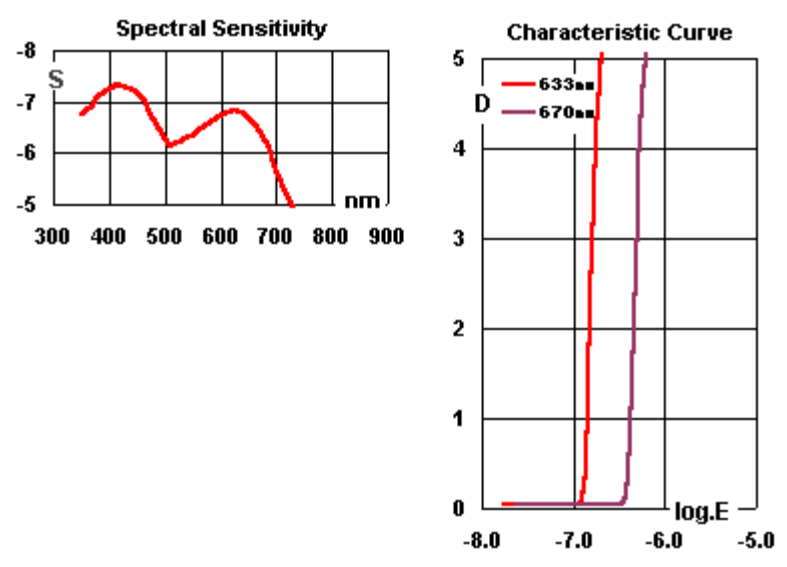

Figure 20: Film spectral sensitivity and characteristic curve

### **Chemistry**

Creo supports only Creo CS HDF Developer 1+2 in conjunction with Creo Recording film.

## Film Handling

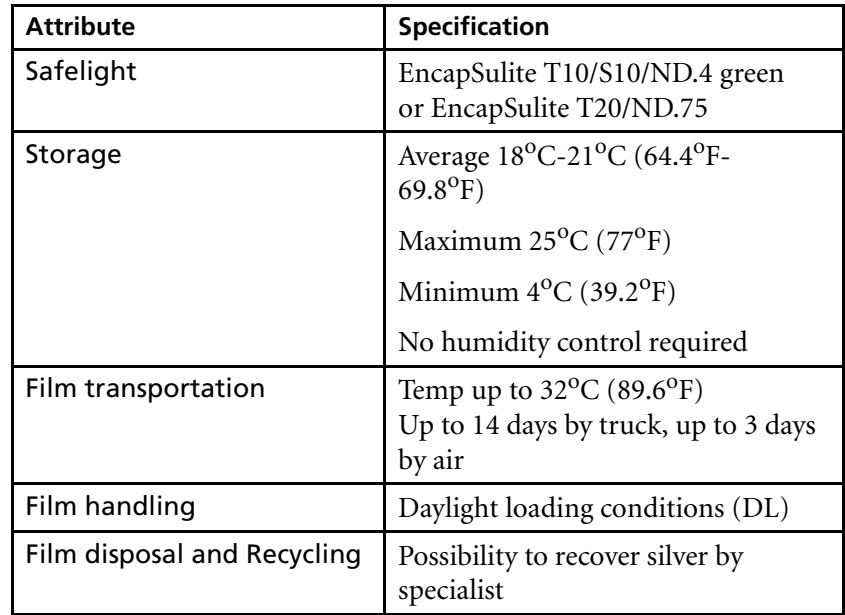

Hard dot film is more sensitive to heat than rapid access film.

It is important not to exceed the specified storage and transportation temperature specification.

#### Critical conditions

**Shipment:** up to  $50^{\circ}$ C (122<sup>o</sup>F) maximum 2 x 12 hours.

**Storage:** up to 28<sup>o</sup>C (82.4<sup>o</sup>F) allowed for 3 continued weeks per year.

The glue of the roomlight packaging might not withstand those extreme values. If such an extreme condition was faced, the roomlight packages should be visually checked. If the edge tape is loose, the film might have been exposed to light and consequently damaged.

## **Dimensions**

Complies with ISO 3772 Photography:

Rolls of sensitized material for the pre-press industry – Dimensions and related requirements.

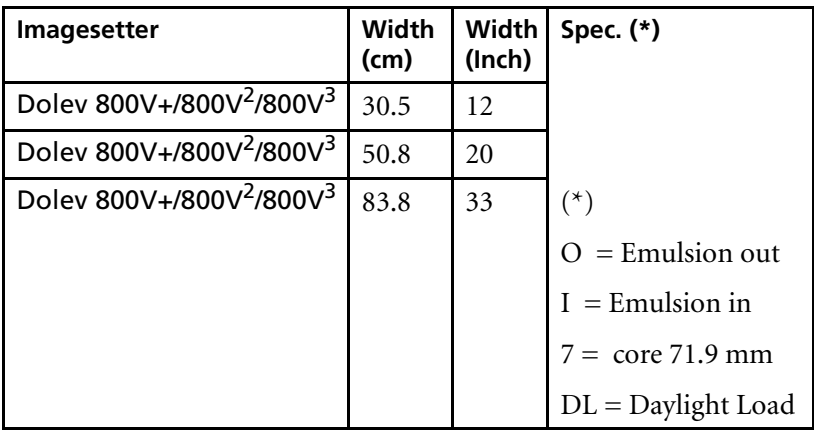

## <span id="page-70-0"></span>Preparing Exposure Strips

In this step you use automatic functions to create exposure strips.

#### **On the Host Workstation:**

- 1. Access the Remote mode of the imagesetter. The **Util Main** screen appears.
- 2. Select **Expose** from the **Util Main** screen; the **Expose** menu opens.

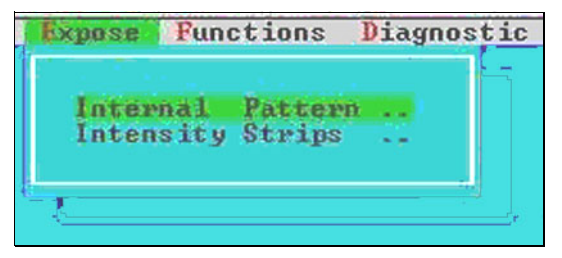

3. Select **Intensity Strips** from the **Expose** menu to define the parameters for the generation of the intensity strip. The **Intensity Strips** form appears.

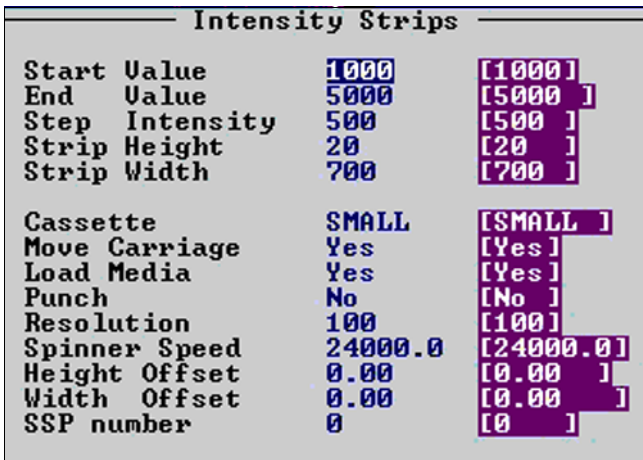

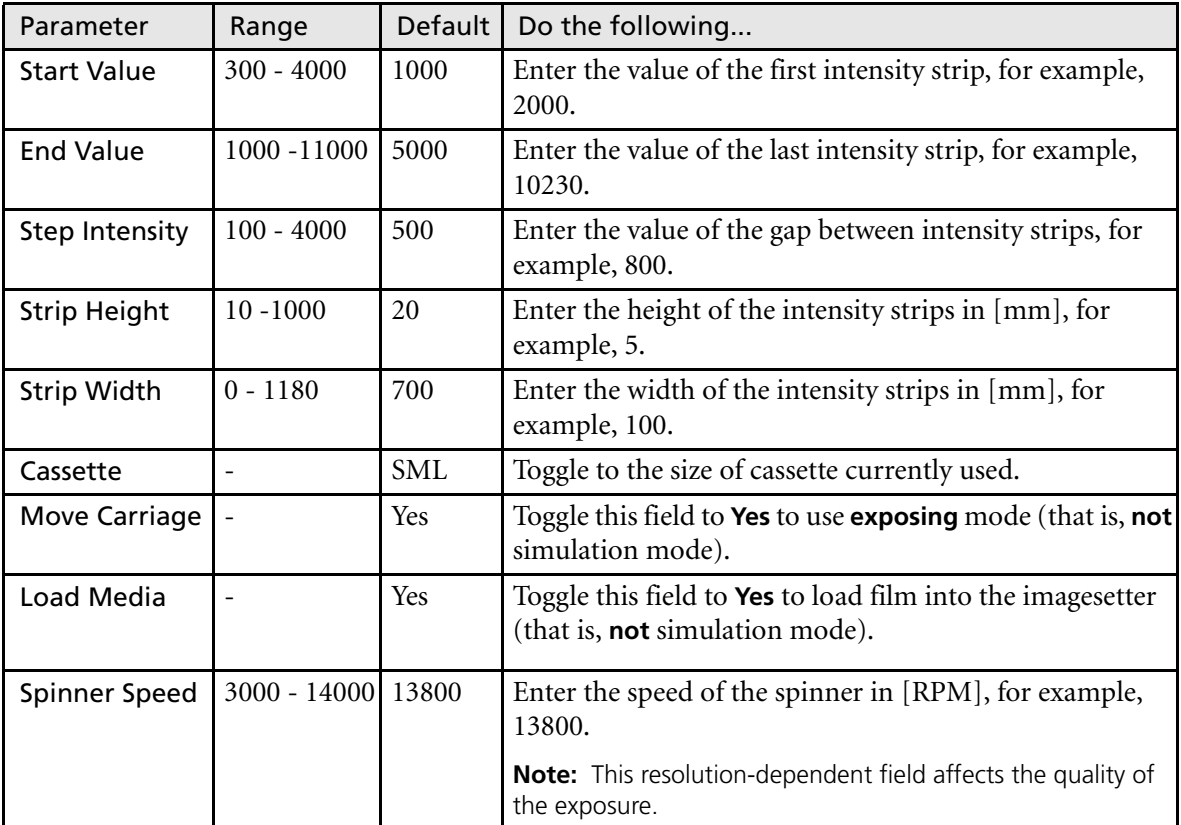
<span id="page-72-2"></span>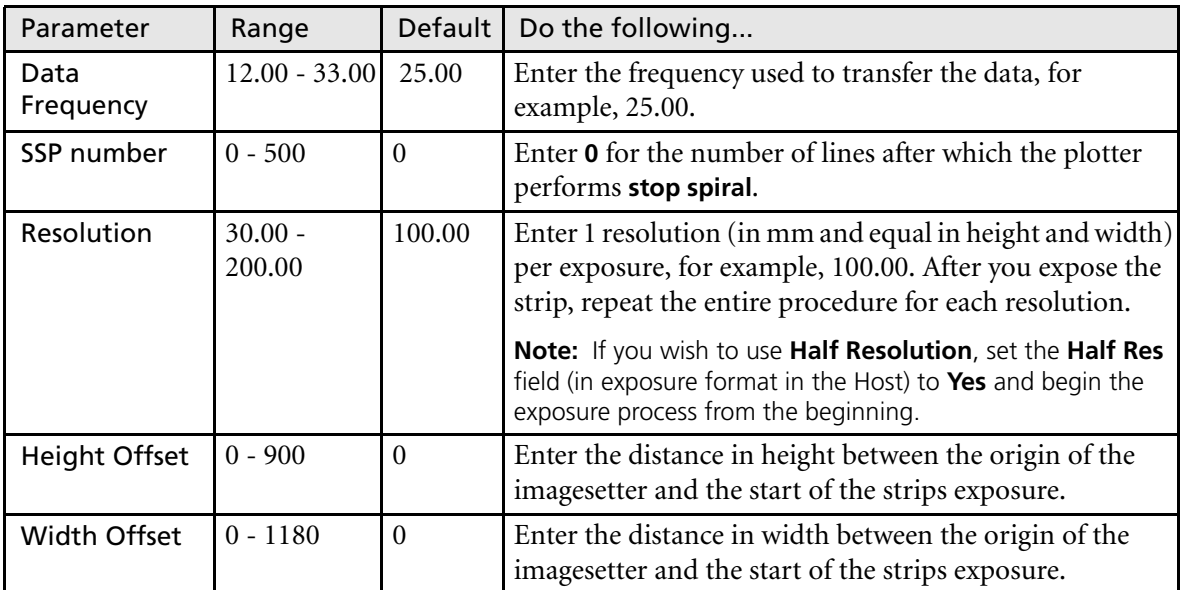

<span id="page-72-1"></span>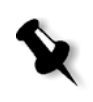

<span id="page-72-3"></span><span id="page-72-0"></span>**Note:** The film offset in height and width can be left at **0,0**.

## Exposing the Strips

<span id="page-73-4"></span>1. Press <**F6**> (**Done**).

<span id="page-73-1"></span>The **Service** screen appears. It indicates the status of the OMC and CRI, the messages, and the active task. You may press <**P**> to display the **Expose Parameters** window, or <**Enter**> to exit to the Util Main screen.

2. Develop the film strips.

**Note:** You can expose calibration strips via Brisque > Calibration.

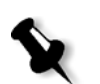

## Measuring the Density on the Exposed Strips

- <span id="page-73-0"></span>1. Place the exposed film on a light table.
- 2. Use a densitometer to find the density of the darkest area on the film. The reading must be between **4.2** and **4.4** (or as recommended by the film manufacture).
- 3. To find which exposed strip has the best density, look at the light strip that is exposed together with the black strip. Ideally, the transparent area should be 0%, and the black area should be 100%.

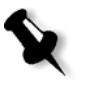

<span id="page-73-2"></span>**Note:** The shape on the gray strip, whether it is a dot or line, must be smooth, sharp, and of high quality. When you find a gray strip with these qualities, you find the desired density on the black strip with which it is paired.

4. Write down the laser intensity that yields the best density.

## Recording New Laser Intensity Values

- <span id="page-73-3"></span>1. Press the **Util** soft button on the Control Panel.
- 2. Select **Tools Operation** and press **Done**.
- 3. From the **Util** main screen, execute the following sequence: **Setup > Operator Tables > Intensity Tables**.

Intensity Tables Intensity Table #  $\blacksquare$ from 10 Material Film  $[$   $Film]$  $\blacksquare$ **Media Thickness**  $\blacktriangleleft$ **Resolution Intensity Resolution Intensity** 240<br>250<br>260 40 3000  $\frac{[240]}{[250]}$ 3000 40 3000<br>3000  $^{60}_{80}$ 3000 3000 80 [[260] 100 II100 3000 270 3000 3000 120 3000  $280$ I[280. 140 3000 290 3000 300 3000 160 **100** 180 3000 310 3000 310 3000<br>3000 200 3000 320 320 3000 220 330 [330] 230 3000 340 [[340] 3000

The following form appears:

- 4. Toggle the desired **Intensity Table** (1-10). Navigate using the **Next-Field** or **Shift + Prev-Field** soft buttons.
- <span id="page-74-2"></span><span id="page-74-0"></span>5. Modify the values for the active table, as follows:
	- **• Material** [toggle field; default is **Film**]. Leave this field as **Film**.
	- **• Vendor** [toggle field; default is **None**]. Leave this field as **None**.
	- **• Media Thickness** [default is 4]. Leave this field as **4** mil.
- <span id="page-74-3"></span><span id="page-74-1"></span>6. Enter the new intensity value for the relevant resolution and press **Done**. The new values will be saved.
- 7. Exit from **Tools Operation**.

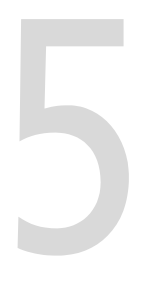

# Data Configuration Setting

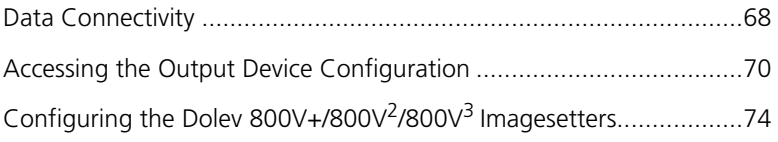

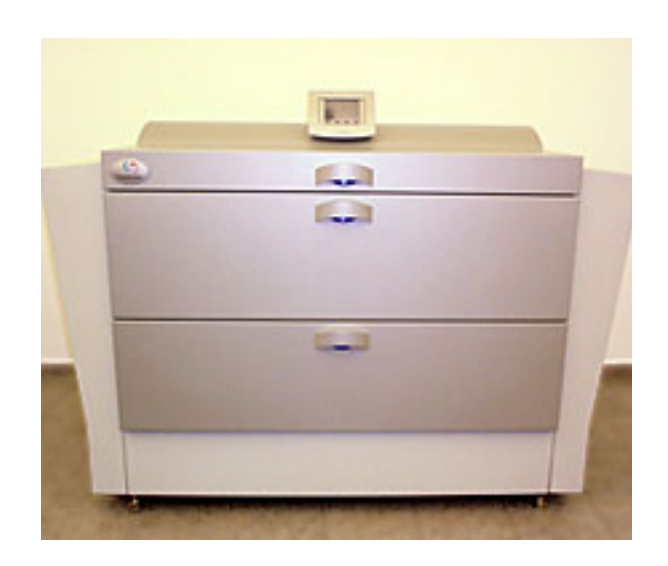

## <span id="page-77-0"></span>Data Connectivity

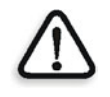

**WARNING: Do not** connect the TSP cables unless the Dolev 800V+/800V<sup>2</sup>/ 800V3 is switched **off**.

The Dolev to Brisque connectivity consists of a cable connection for data transfer and communication between the Dolev and the Brisque.

<span id="page-77-1"></span>Following are the locations of the TSP boards on the Dolev 800 $\vee^3$ .

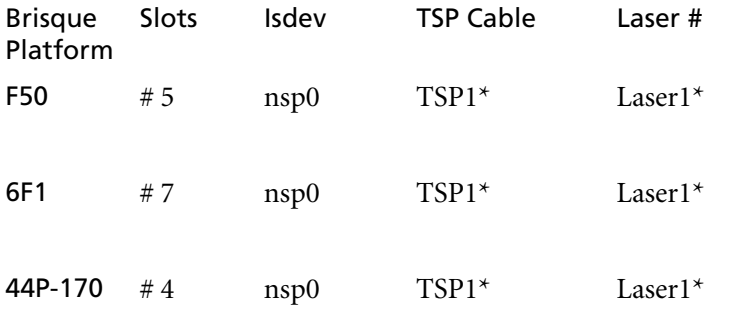

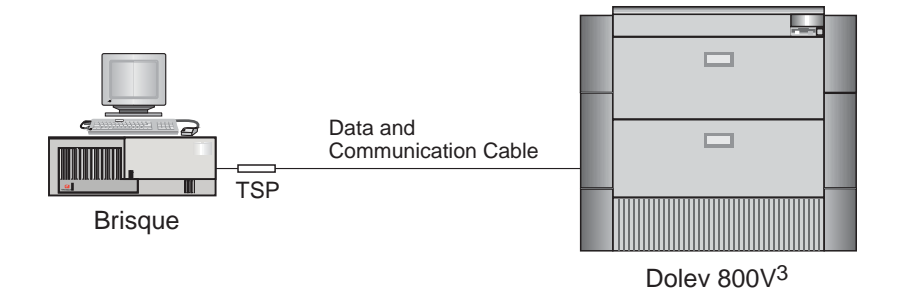

Connecting TSP Cables - Dolev 800V<sup>3</sup>

### Using TSP Data Cable Link (Data Connectivity)

#### **To connect the TSP data cable (p/n - 199D06226) link between the Brisque and a Dolev 800V3:**

- 1. Connect the cable marked TSP to the TSP Board on the Brisque (see table on [page 68](#page-77-1)).
- 2. Connect the other end of the TSP cable to connector COM 3 or 4 on the MB-SOMC board (see [Figure 21 on page 69\)](#page-78-0).

<span id="page-78-0"></span>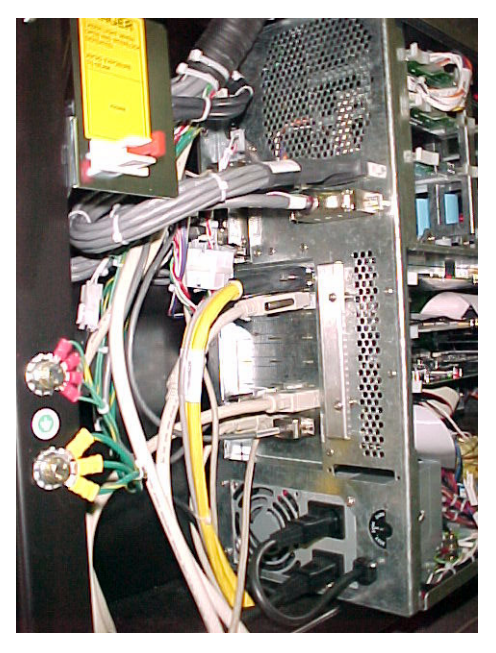

Figure 21: TSP connector on MB-SOMC board

## <span id="page-79-0"></span>Accessing the Output Device Configuration

The Output Device Configuration on the Brisque is used to configure the Dolev 800V+/800V<sup>2</sup>/800V<sup>3</sup>, to view the device parameters, to define Press Formats, and to perform Excurve and Tone Reproduction.

#### **To access the Output Device Configuration:**

1. From the Brisque Launch Pad, open the **Setup** panel.

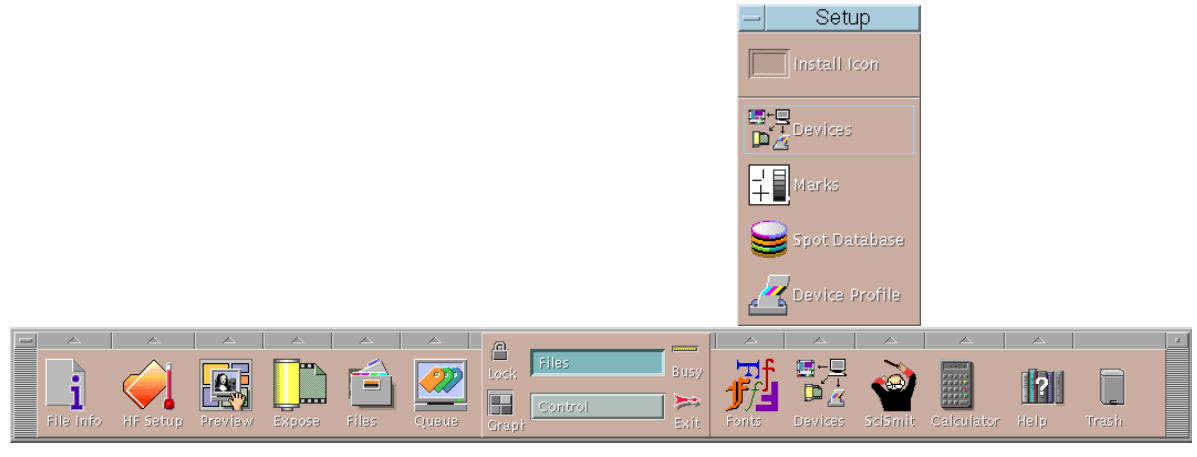

Figure 22: Brisque Launch Pad with Setup panel open

2. Double-click the **Devices icon**; the Output Devices Handling window appears.

### The Output Device Handling Window

From the Output Devices Handling window all configurations of the output devices are performed. From here new devices are configured, currently configured devices modified or deleted and previously configured devices are re configured periodically.

All the device groups, device families and device configurations are displayed in this window, as well as the various operations relevant to each of the selected configurations. The device specific operations and the general operations relevant to all output devices are accessed via the available operation buttons in the Operations section.

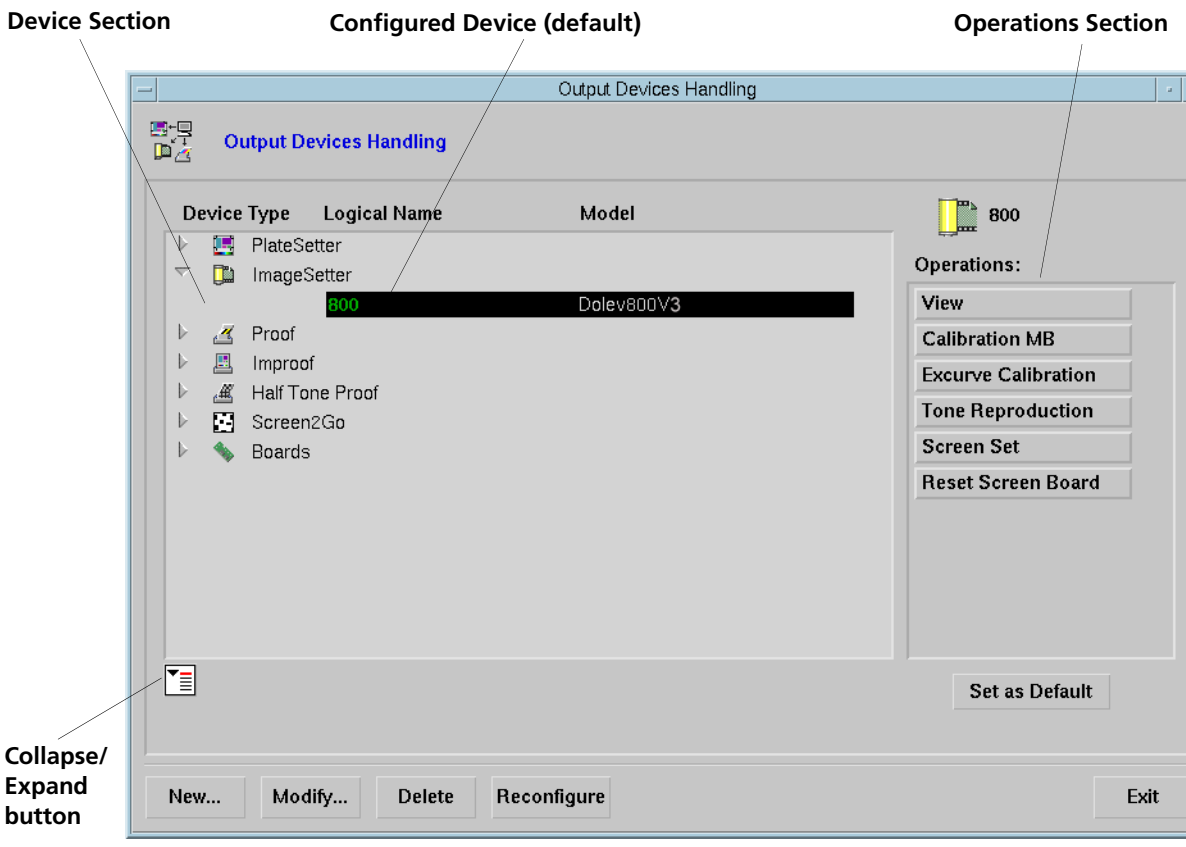

<span id="page-80-0"></span>Figure 23: Output Devices Handling window

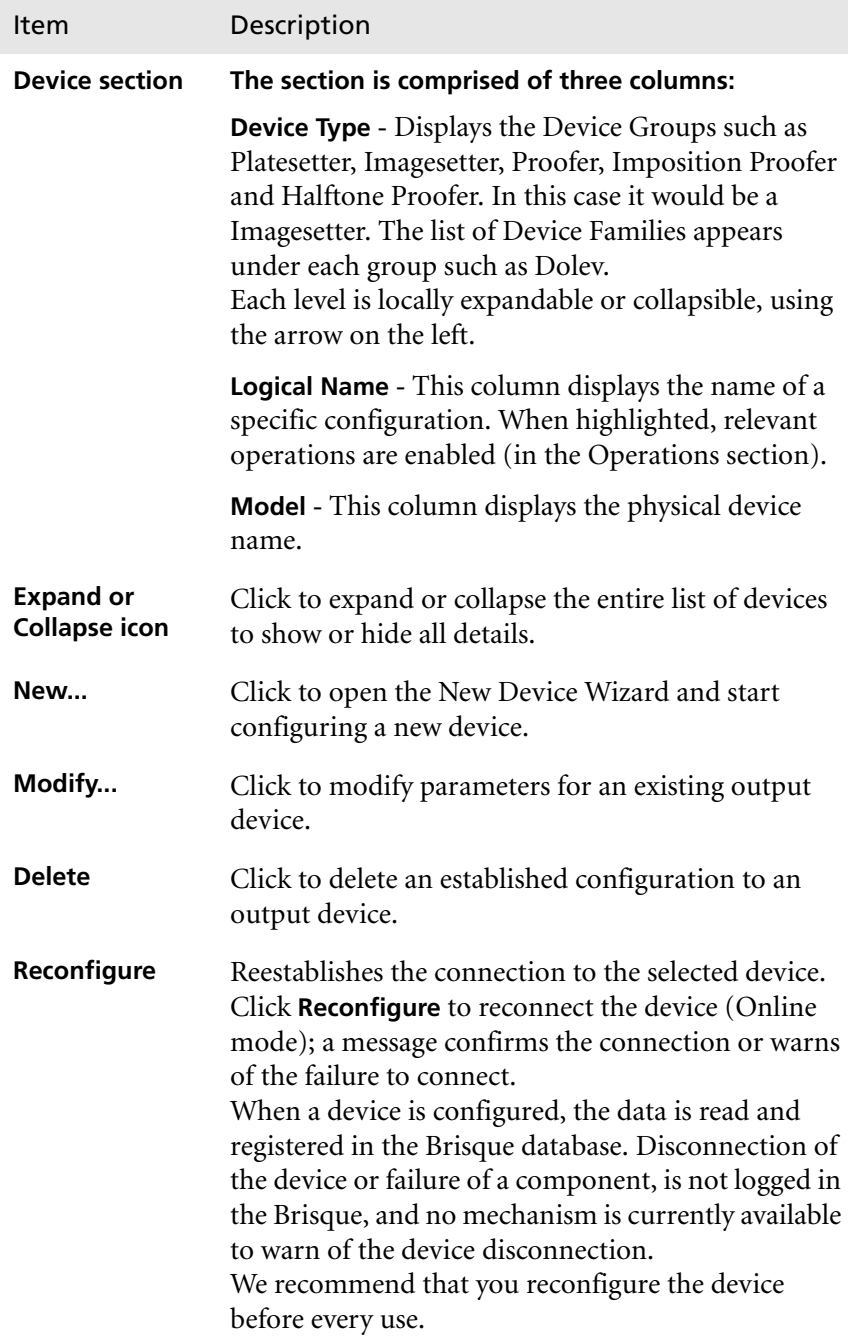

<span id="page-82-0"></span>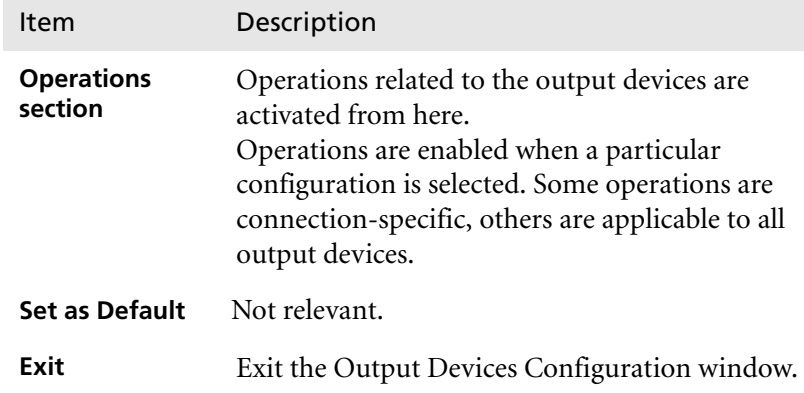

## <span id="page-83-0"></span>Configuring the Dolev 800V+/800V $^{2}$ /800V $^{3}$  Imagesetters

#### **To check if a Dolev 800V+/800V2/800V3 imagesetter is configured:**

- 1. In the Output Devices Handling window, click arrow next to the **imagesetter** icon.
- 2. Click the arrow next to the **Dolev** icon. If a Dolev is configured, the connection to the Brisque is displayed under the **Dolev** icon; the name is in **green** if it is the default imagesetter.

#### **To configure a new Dolev 800V+/800V2/800V3 imagestter:**

1. In the Output Devices Handling window, click **New...**; the following dialog box opens.

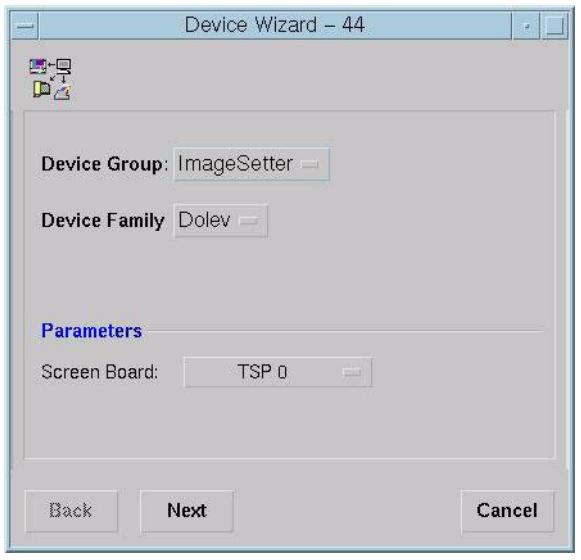

- 2. From the **Device Group** list box, select **Imagesetter**; the **Device Family** list box is labeled Dolev.
- 3. In the Screen Board drop-down list, choose **TSP 0.**

4. Click **Next**; a device summary is displayed. Now the Device Type is identified as Dolev800V3.

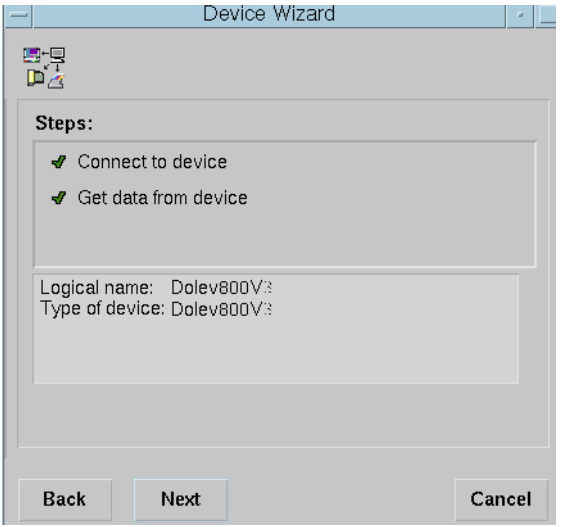

#### **To modify the Dolev 800V+/800V2/800V3 imagestter parameters:**

1. From the Output Devices Handling window, select the **Dolev imagesetter** configuration and click **Modify...**; the following dialog box opens. The Device Model name, for example **Dolev800V2**, is returned from the connected device.

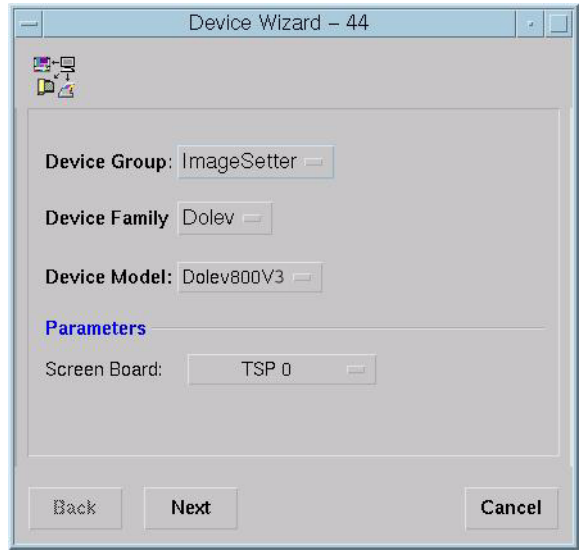

2. Click **Next**; the following dialog box opens.

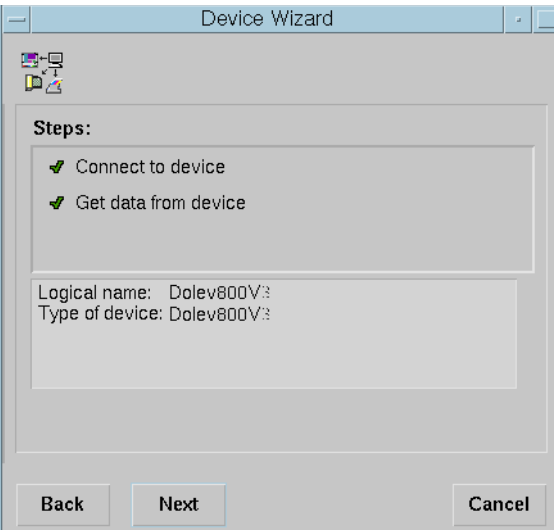

3. Click **Save**, to save the configuration. If the update was successful, a confirmation message is displayed for a few seconds. The modified connection is displayed in the Output Devices Handling window, under the **Dolev** icon.

#### **To delete the Dolev 800V+/800V2/800V3 imagesetter configuration:**

- 1. From the Output Devices Handling window, select the appropriate **Dolev** configuration, then click **Delete**; the delete confirmation is displayed.
- 2. Click **Yes** in the confirmation dialog to delete; the configuration is removed from the Output Devices Handling window.

#### **To reconfigure the Dolev 800V+/800V2/800V3 imagesetter:**

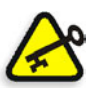

**Important:** In case of failure, check the physical connection to the device, then try to reconfigure.

- 1. From the Output Devices Handling window, select the **Dolev** configuration.
- 2. Click **Reconfigure**. The Brisque reads the data from the device and confirms the connection. It displays a confirmation dialog for a few seconds, if the device has been reconnected. Otherwise, a failure message is displayed.

## Index

## **A**

[Adjustment legs, 16](#page-25-0) [Automatic media loading, 45](#page-54-0)

#### **B**

[Battery, 2](#page-11-0) [Beam, 4](#page-13-0) [Black strip, 58](#page-67-0)

#### **C**

[Cassette Sign In, 46,](#page-55-0) [47](#page-56-0) [Config window.](#page-80-0) *See* Output Device Configuration application Configuring Output Devices [Lotem PlateSetter, 73](#page-82-0) [PlateSetters, 73](#page-82-0) [Control Panel, 16,](#page-25-1) [21](#page-30-0)

#### **D**

[Data Frequency, 63](#page-72-0) [Densitometer, 58](#page-67-1) [Density, 64](#page-73-0) [Developing film, 49](#page-58-0) [Drum area, 56](#page-65-0)

#### **E**

[End Value, 62](#page-71-0) Expose punch [alignment, 54](#page-63-0) [exposable area, 54](#page-63-1) [minimum film feed, 54](#page-63-2) [offset from, 54](#page-63-3) [punch system, 54](#page-63-4) [Expose menu, 61](#page-70-0) [Exposing mode, 62](#page-71-1) [Exposure strips, 61](#page-70-1)

#### **F**

[Fan, 18](#page-27-0) [Film strips, 64](#page-73-1)

#### **G**

[Gray strip, 64](#page-73-2)

#### **H**

[Height Offset, 63](#page-72-1)

#### **I**

[Inline processor, 14](#page-23-0) [In-line processor panel, 18](#page-27-1) [Intensity, 58](#page-67-2) [Intensity Strips form, 61](#page-70-2) [Interlock, 3,](#page-12-0) [4](#page-13-1) [Internal conveyor, 14](#page-23-1)

#### **L**

[Large cassette door, 15](#page-24-0) [Large supply cassette, 17](#page-26-0) [Laser, 4,](#page-13-2) [58](#page-67-3) [Laser intensity, 58,](#page-67-4) [64](#page-73-3) [LCD Screen, 22](#page-31-0) [Lithium battery, 2](#page-11-1) [Loading/unloading assembly, 3,](#page-12-1) [4](#page-13-3) [Lower service panel, 18](#page-27-2)

#### **M**

[Master circuit breaker, 19,](#page-28-0) [20,](#page-29-0) [56](#page-65-1) [Media types, 14](#page-23-2) [Medium supply cassette, 17](#page-26-1) [Minimum film feed, 54](#page-63-2) [Move Carriage, 62](#page-71-2)

#### **O**

[On/Off switch, 20](#page-29-1) [Optical fibers, 5](#page-14-0) [Optical path, 3](#page-12-2) [Output cassette door, 16](#page-25-2) Output Device Configuration application [Config window, 71](#page-80-0)

#### **P**

[Plate, 14](#page-23-3)

[Power inlet, 19](#page-28-1) [Process indicator, 23](#page-32-0) [Progress indicator, 23](#page-32-1) [Protective cover, 56](#page-65-2) [Punch system, 19,](#page-28-2) [50,](#page-59-0) [54](#page-63-4)

#### **R**

[Radiation, 4](#page-13-4) [Remote mode, 61](#page-70-3) [Removing stuck film, 56](#page-65-3) [Reset button, 21](#page-30-1) Res-Intensity [material, 65](#page-74-0) [media thickness, 65](#page-74-1) [vendor, 65](#page-74-2) [Resolution, 58,](#page-67-5) [65](#page-74-3) [Resolution Intensity table, 58](#page-67-6)

#### **S**

[Safety Precautions, 2](#page-11-2) [interlocks, 3](#page-12-3) [laser, 4](#page-13-5) [lithium battery, 2](#page-11-3) [Screws, 56](#page-65-4) [Service door, 56](#page-65-5) [left, 15](#page-24-1) [right, 16](#page-25-3) [Shutdown, 20](#page-29-2) [Small supply cassette, 17](#page-26-2) [Soft buttons, 24](#page-33-0) [Soft functions, 24](#page-33-1) [main screen, 25](#page-34-0) [Spinner Speed, 62](#page-71-3) [SSP number, 63](#page-72-2) [Start Value, 62](#page-71-4) [Startup, 20](#page-29-3) [Static optics assembly, 5](#page-14-1) [Strips, 58,](#page-67-7) [64](#page-73-4) [Stuck media, 3,](#page-12-4) [56](#page-65-6) [Supply cassette, 36,](#page-45-0) [38,](#page-47-0) [50](#page-59-1) [compartment door, 15](#page-24-2) [loading into imagesetter, 43](#page-52-0) [mounting media, 40](#page-49-0) [unloading, 39](#page-48-0)

#### **T**

Technical Specifications [angles, 30](#page-39-0) [dimensions \(FilmSetter\), 32](#page-41-0) [electrical requirements, 32](#page-41-1) [image area, 29](#page-38-0) [length of film, 30](#page-39-1) [light source, 28](#page-37-0) [loading cassette, 31](#page-40-0) [media width, 30](#page-39-2) [operating environment, 32](#page-41-2) [optional wet process, 31](#page-40-1) [page formats, 29](#page-38-1) [press formats, 29](#page-38-2) [product specification, 34](#page-43-0) [punch system, 31](#page-40-2) [repeatability, 28](#page-37-1) [resolution, 29](#page-38-3) [screen, 29](#page-38-4) [site area, 32](#page-41-3) [speed, 28](#page-37-2) [spinner, 28](#page-37-3) [spot size, 28](#page-37-4) [structure, 28](#page-37-5) [unloading cassette, 31](#page-40-3) [Troubleshooting, 56,](#page-65-7) [58](#page-67-8) [Turbo screening connection, 19](#page-28-3) [Wheels, 16](#page-25-4) [Width offset, 63](#page-72-3) [Workstation, 61](#page-70-4)

#### **U**

[Unloading output cassette, 48](#page-57-0) [Upper service panel, 18](#page-27-3) [Utilities, 25](#page-34-1) [Active Task Operation, 27](#page-36-0) [Mechanical Startup, 27](#page-36-1) [Media Info, 26](#page-35-0) [Messages, 27](#page-36-2) [Set Loading, 25](#page-34-2) [Slave Board Statuses, 27](#page-36-3) [Tools Operation, 27](#page-36-4) [Update Cst Mode, 25](#page-34-3)

#### **V**

[Vacuum pump outlet, 19](#page-28-4)

#### **W**

[Warning signs, 6](#page-15-0)